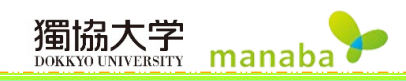

# 基本操作

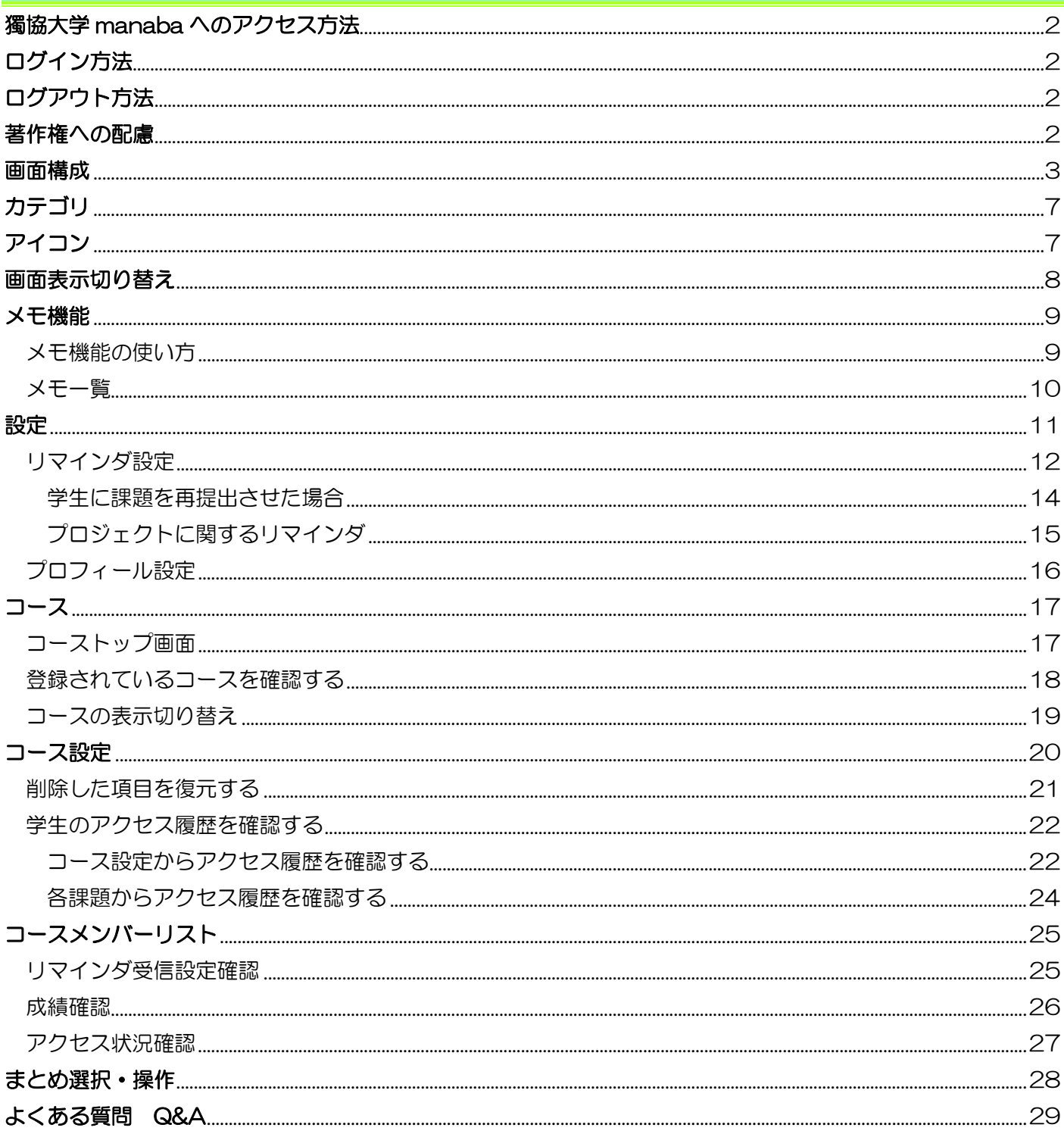

# 基本操作

## <span id="page-1-0"></span>獨協大学 manaba へのアクセス方法

manaba(URL:<https://manaba.dokkyo.ac.jp/ct/login> )

獨協大学のホームページからアクセスできます。画面上部の「訪問者別」から「教職員の方へ」をクリックし、 「学内システムの入口」にある「manaba」をクリックします。

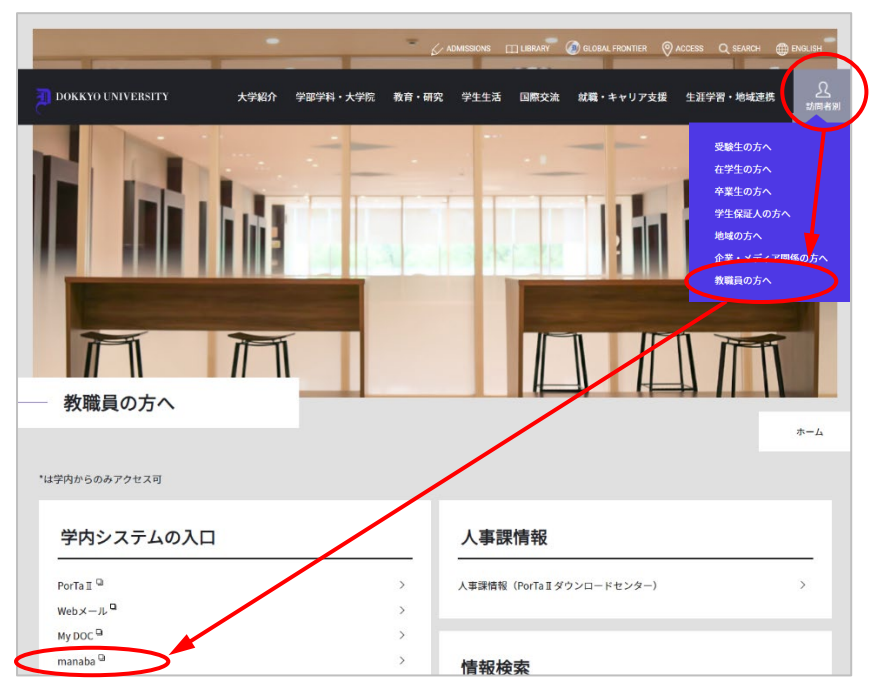

## <span id="page-1-1"></span>ログイン方法

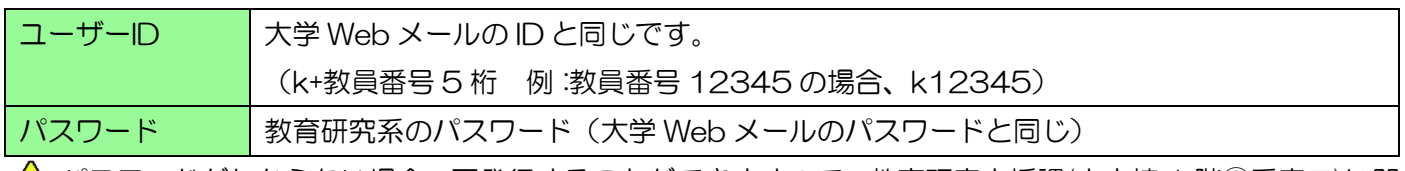

∠▲ パスワードがわからない場合、再発行することができますので、教育研究支援課(中央棟 1 階②番窓口)に問 い合わせてください。

## <span id="page-1-2"></span>ログアウト方法

画面右上の[ログアウト]からログアウトします。

## <span id="page-1-3"></span>著作権への配慮

資料配布する際には、著作権上問題のない資料をお使いください。

#### <span id="page-2-0"></span>画面構成

【マイページ】に担当科目(コース)が表示されています。科目名(コース)のタブから「小テスト」「アンケー ト」「レポート」「プロジェクト」「成績」「掲示板」「コースコンテンツ」等を選択します。

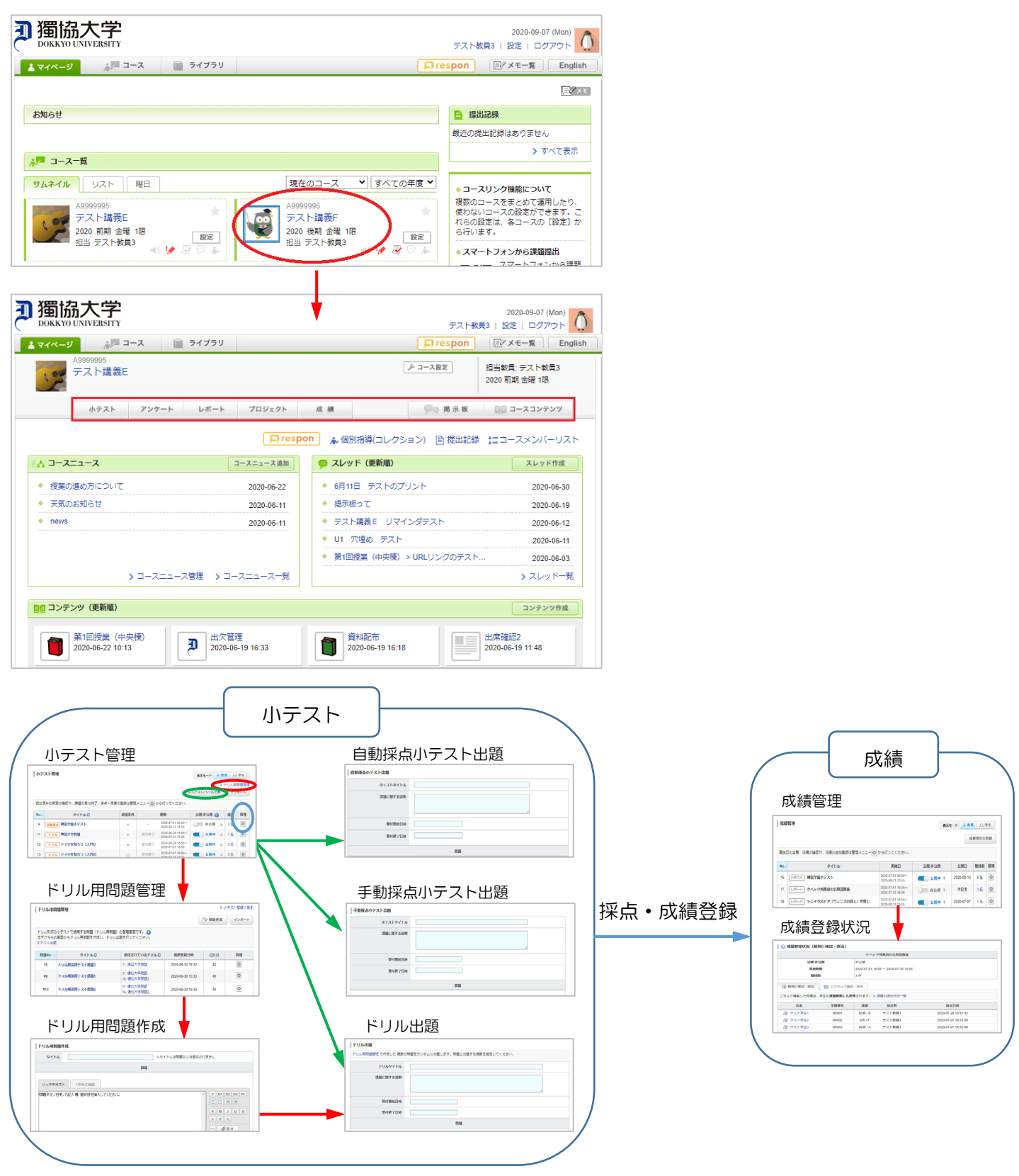

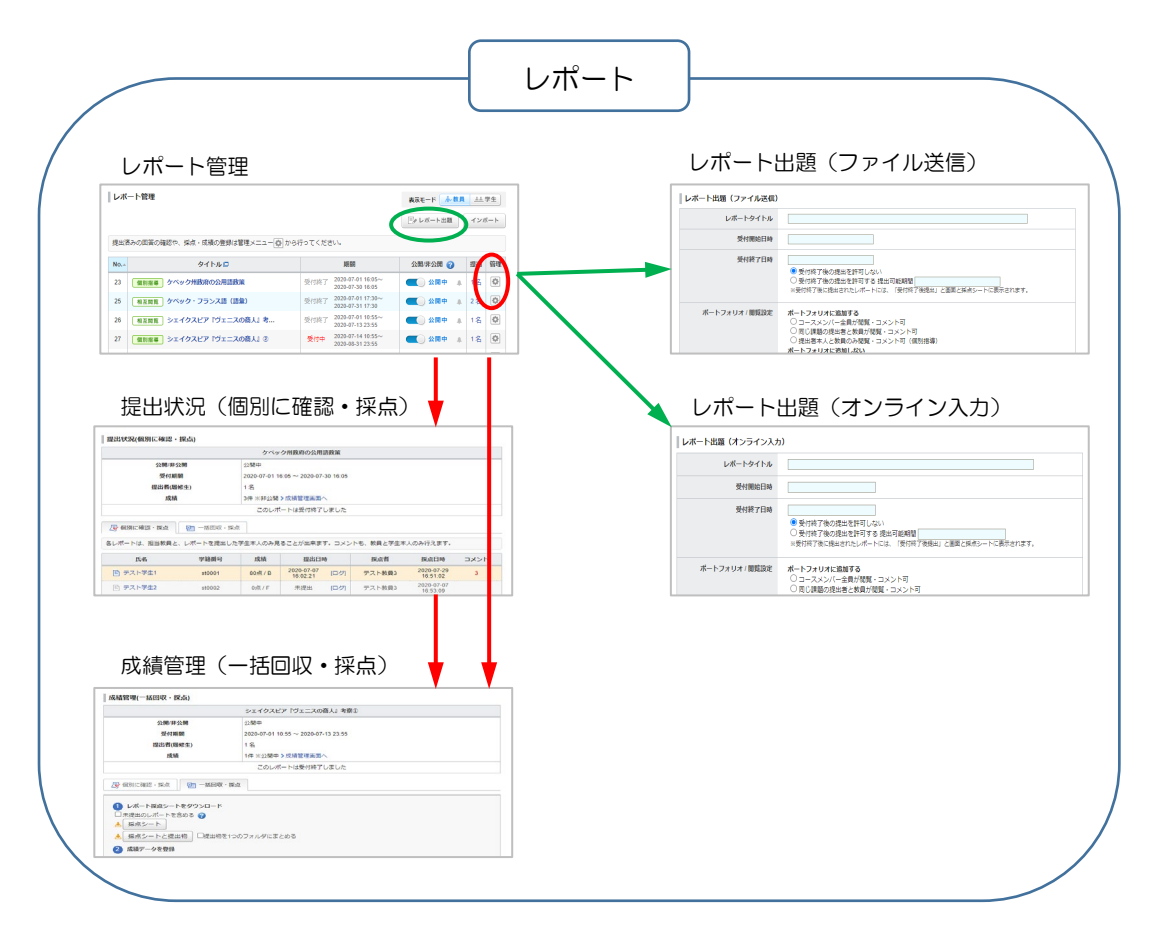

獨協大学<br>**DOKKYO UNIVERSITY** manaba

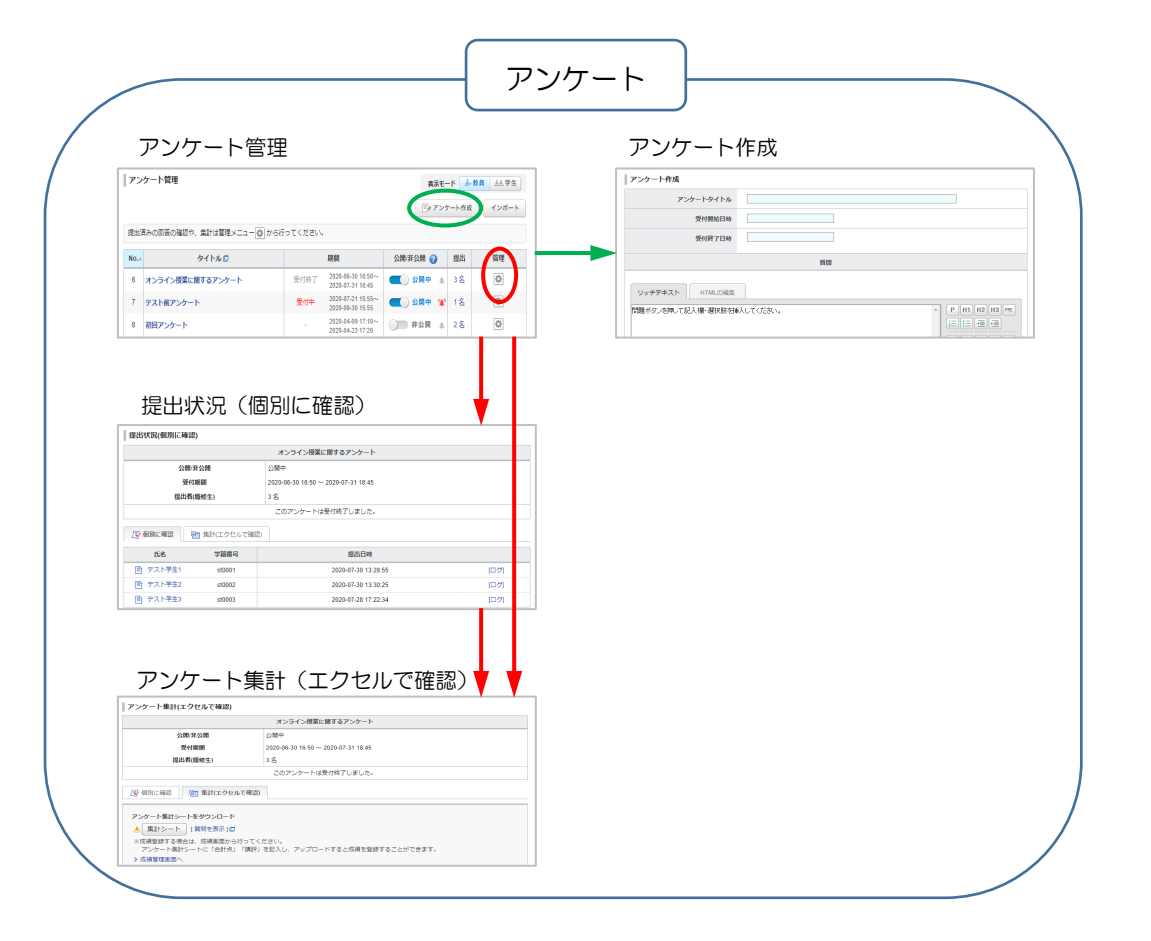

 $\frac{1}{4}$ 

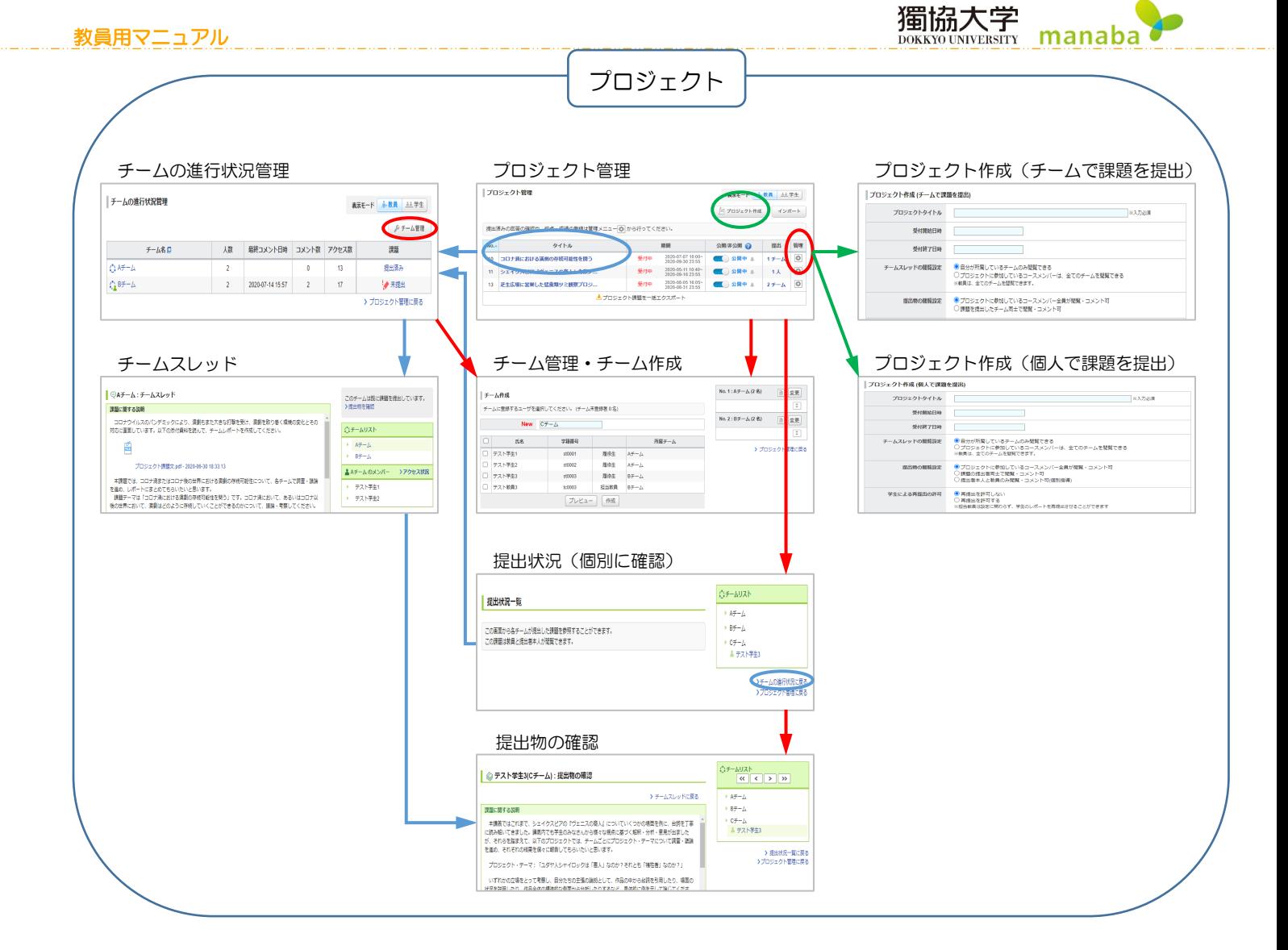

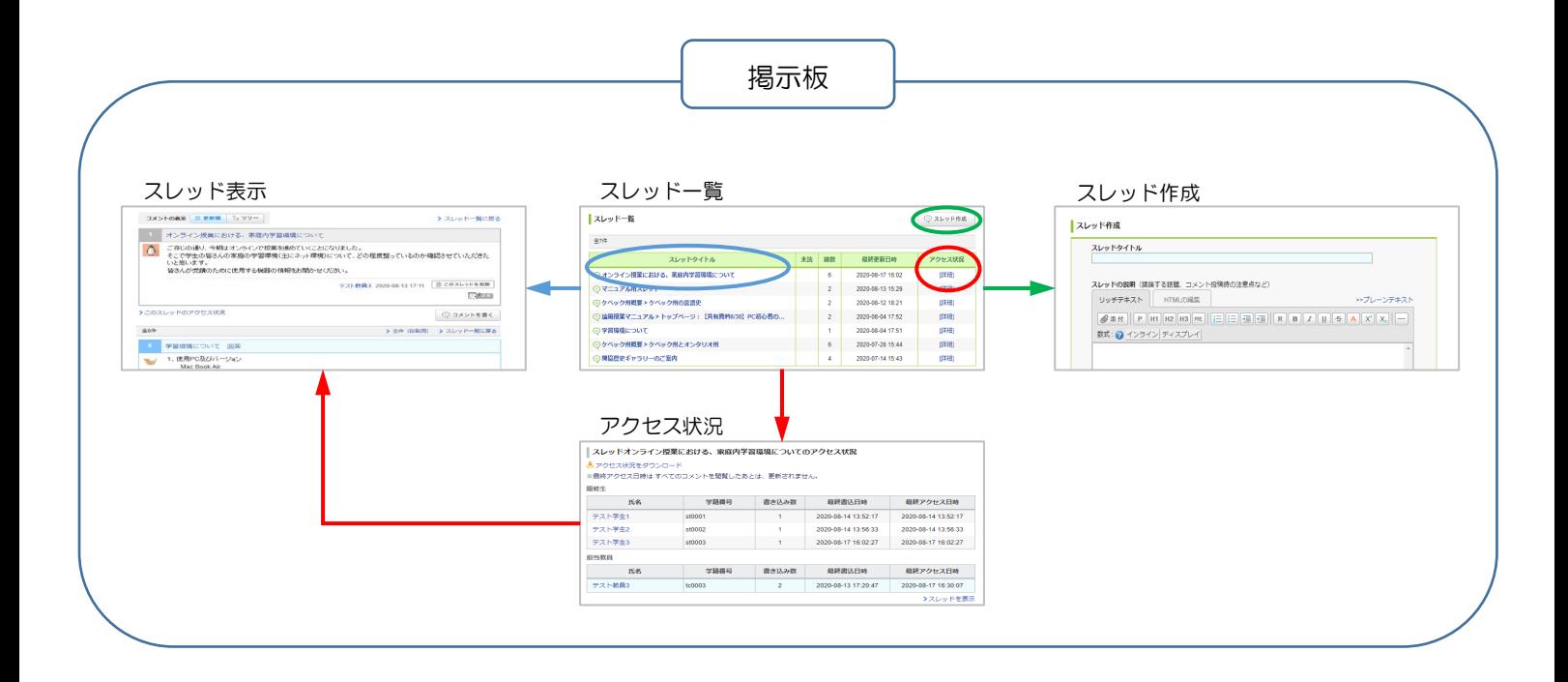

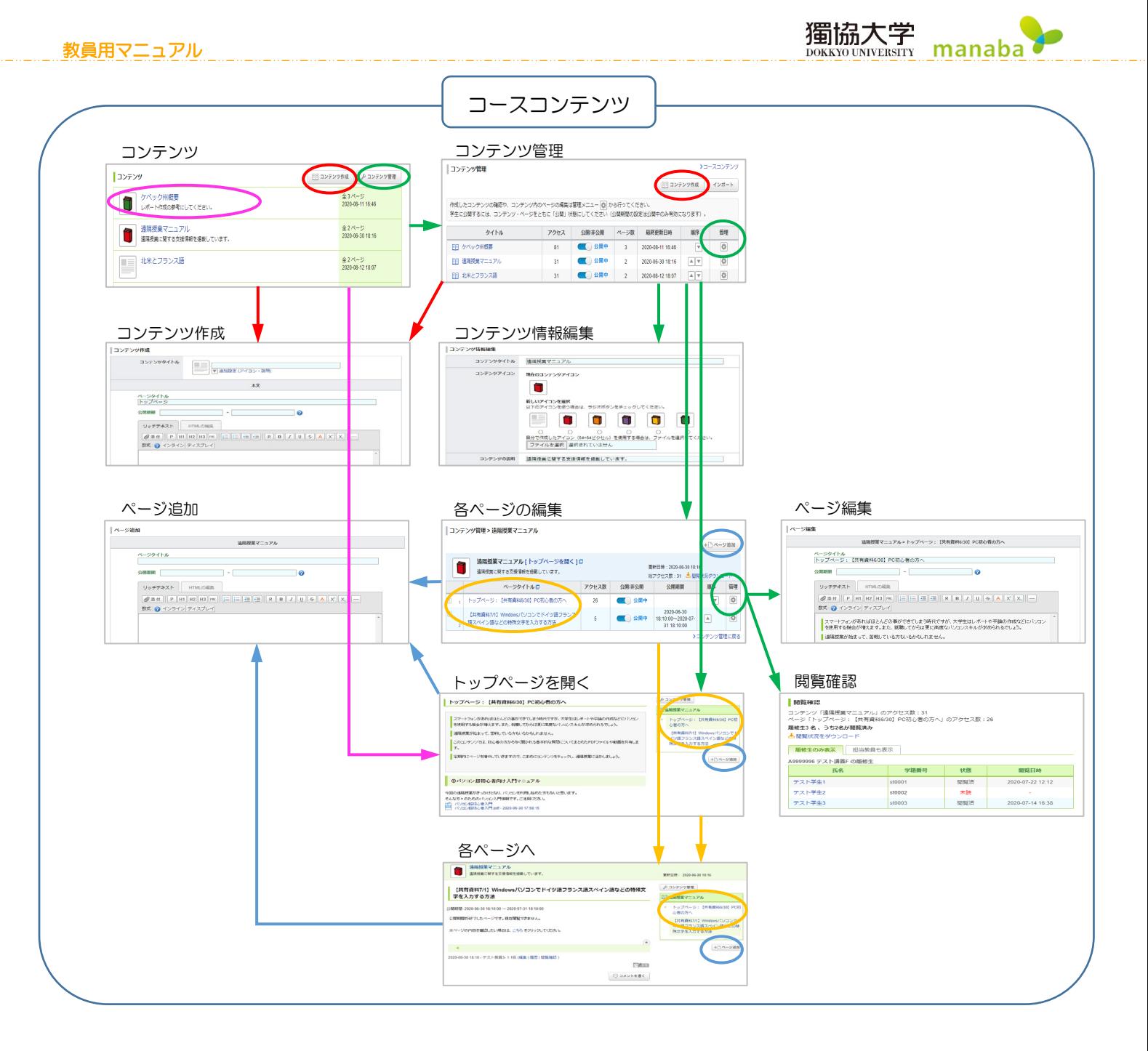

<span id="page-6-0"></span>カテゴリ

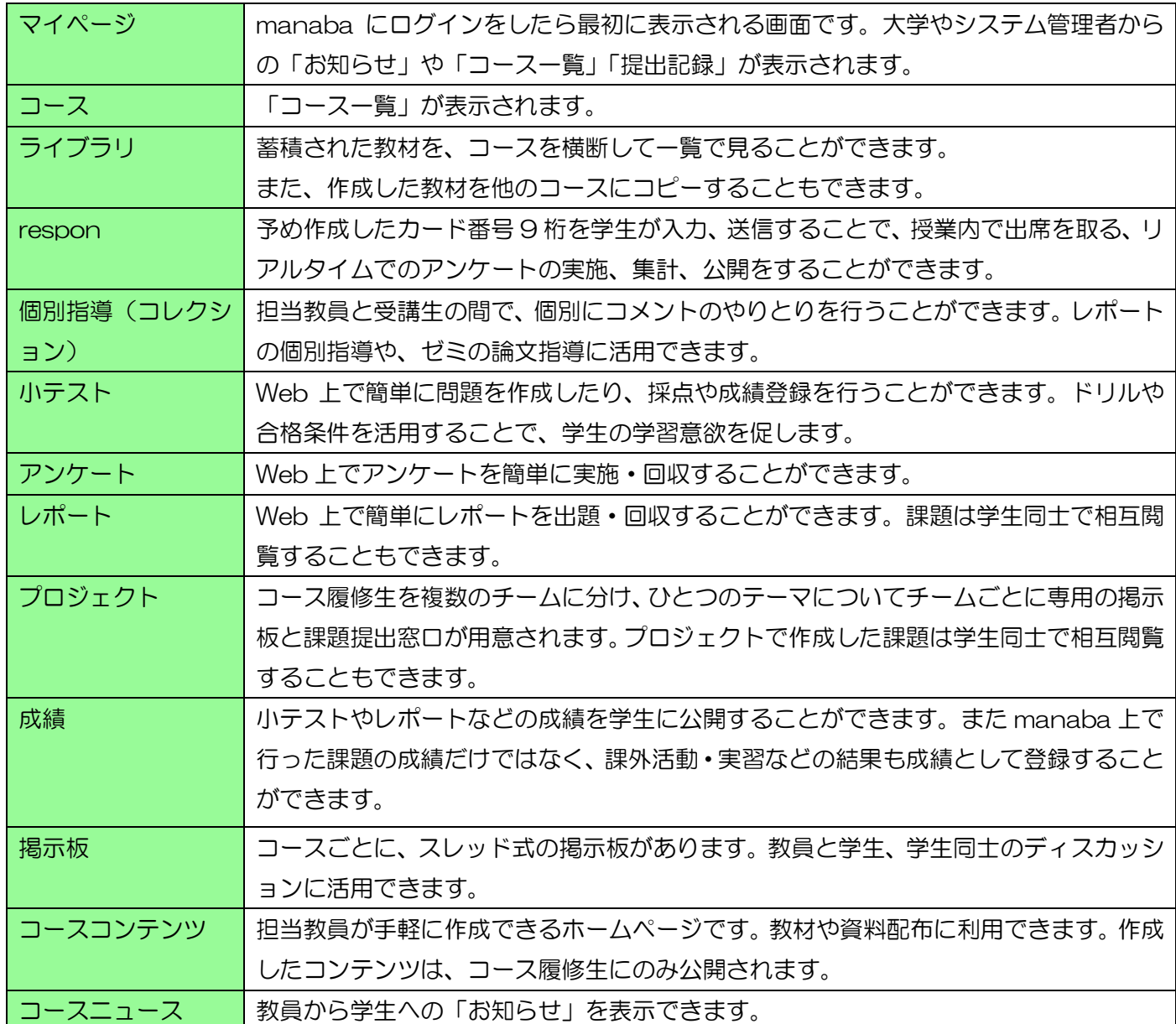

獨協大学<br>DOKKYO UNIVERSITY **manaba** 

# <span id="page-6-1"></span>アイコン

#### manaba 上で表示される主なアイコンは以下になります。

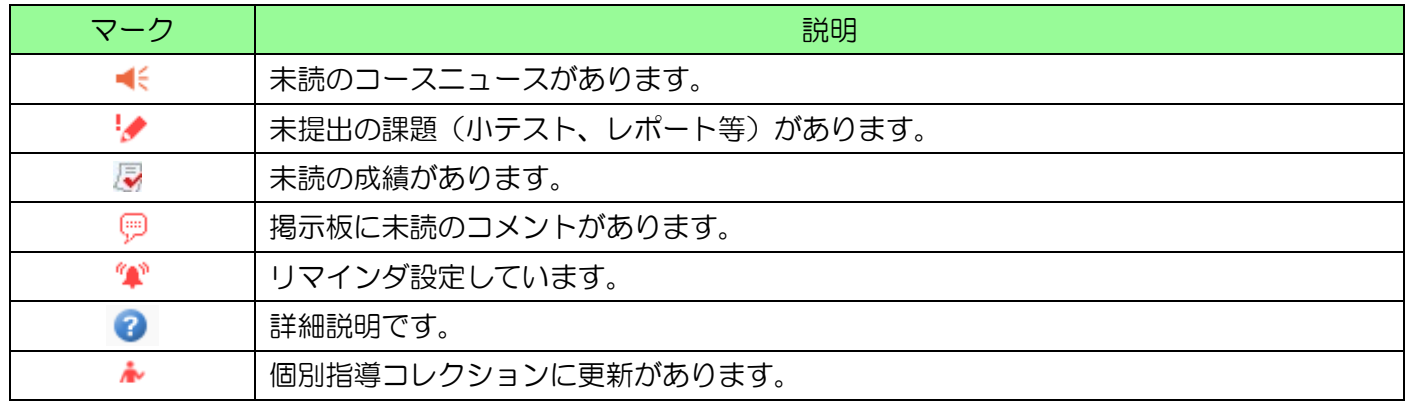

## <span id="page-7-0"></span>画面表示切り替え

《コーストップ》画面の【English】をクリックすると、画面が英語表示に切り替わります。

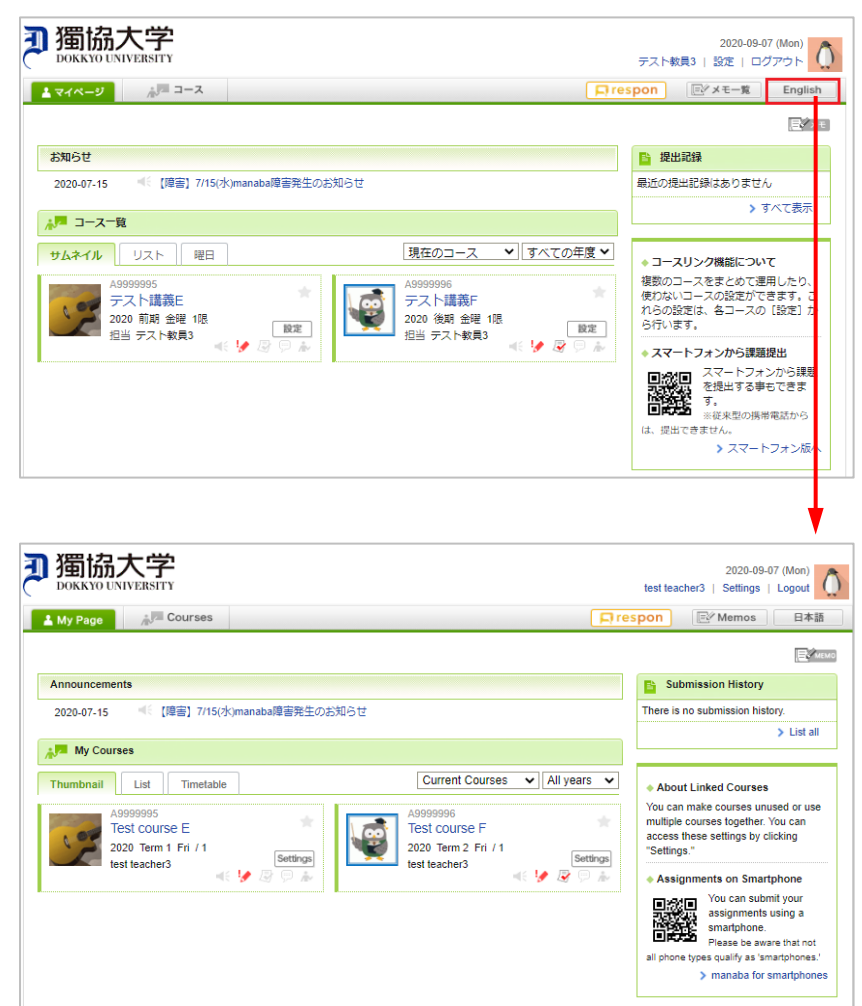

#### 「表示モード」を切り替えることで、学生画面ではどのように見えているのか確認することができます。

教員画面 ま示モード <u>ん教員 ▲▲ 学生</u> 学生画面 学生画面

表示モード

心教員 **五学生** 

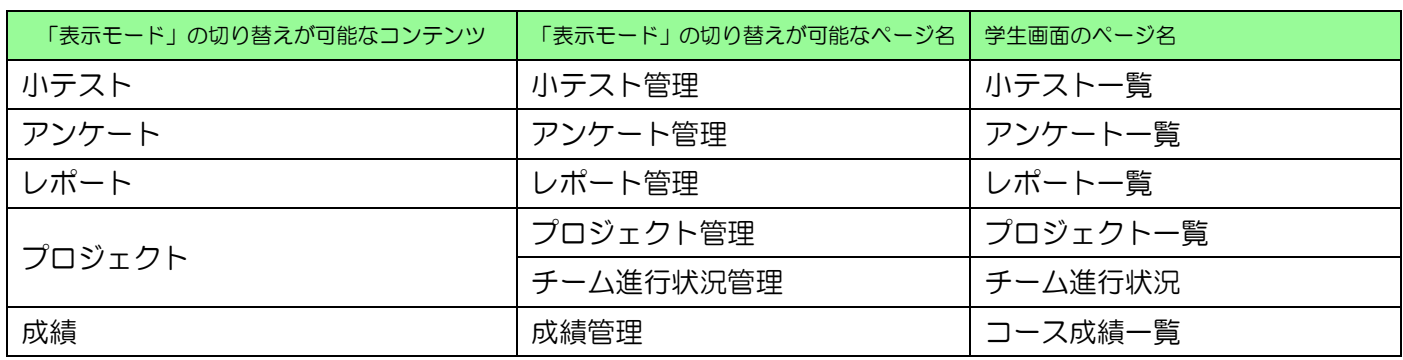

#### <span id="page-8-0"></span>メモ機能

 $E \times E$ ボタンをクリックすることで、各ページやコンテンツ内で教員だけが閲覧できるメモ機能が利用でき ます。

メモが利用できるのは以下のページ及びコンテンツになります。

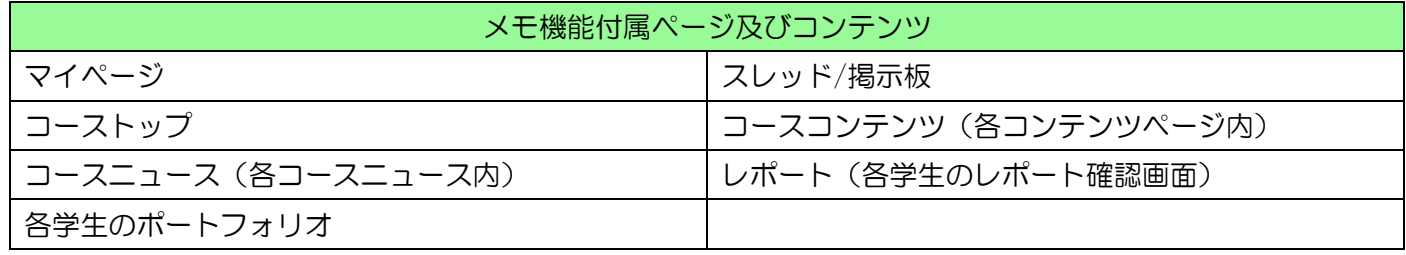

## <span id="page-8-1"></span>メモ機能の使い方

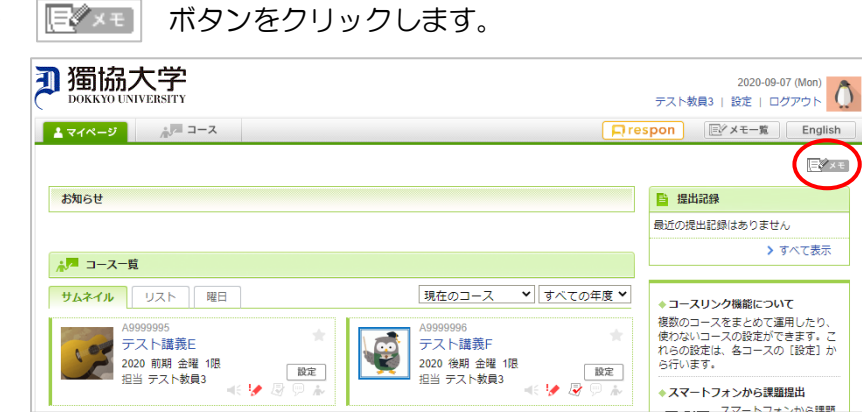

② メモを入力し更新をクリックします。

※メモの背景の色を選ぶことができます。

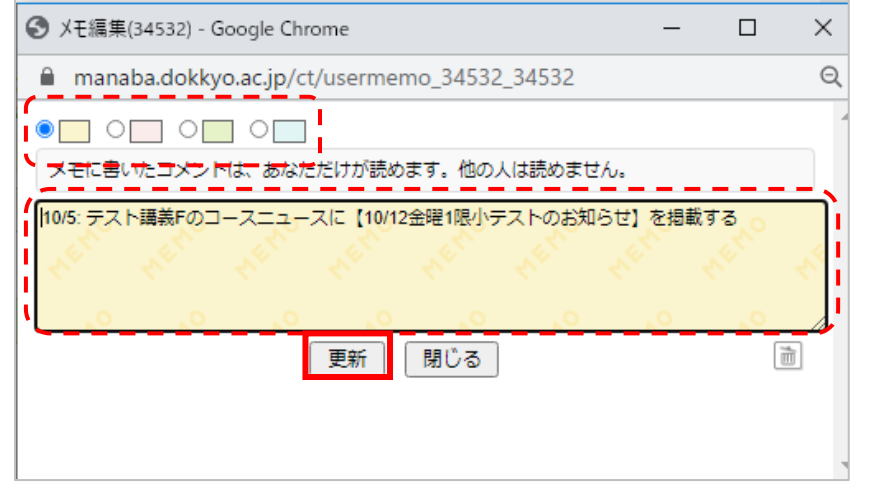

3 画面にメモが表示されます。メモを編集したいときは EX をクリックします。

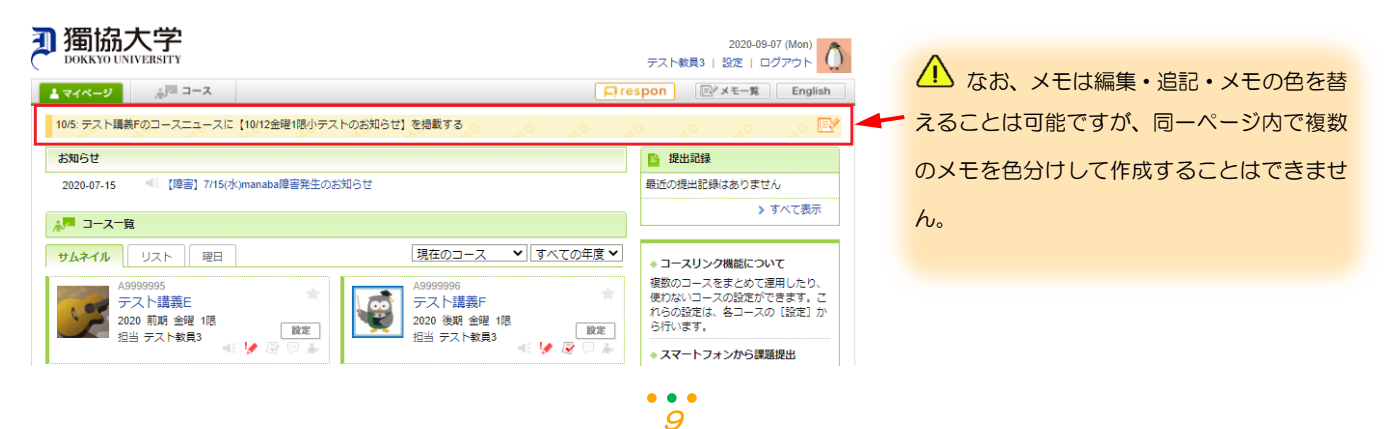

#### 獨協大学 manaba DOKKYO UNIVERSITY

#### <span id="page-9-0"></span>メモ一覧

【マイページ】の《コース一覧》及び各《コーストップ》画面では、ユーザーが登録しているすべてのコースの メモを《メモ一覧》画面で一覧表示することができます。

《メモー覧》画面では、色の選択や内容(キーワード)入力で条件を絞ってメモを表示することもできます。

① 图 ×モー覧 をクリックします。

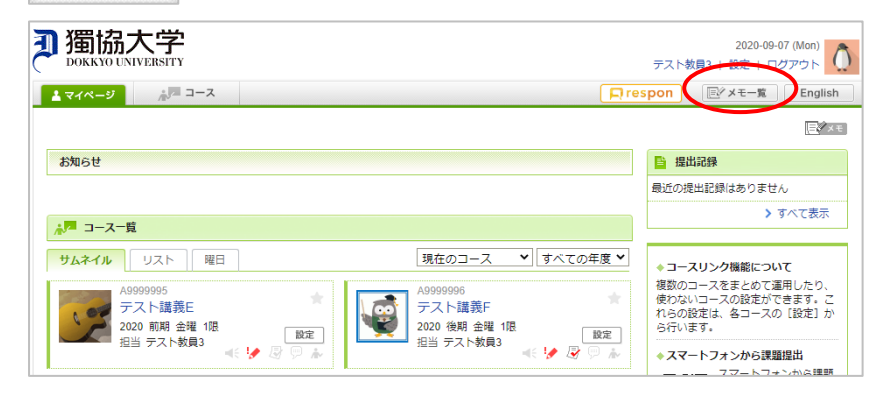

② 《メモ一覧》画面が表示され、登録しているすべてのコースのメモが更新時刻順に一覧で表示されます。メ モの内容の条件検索を行いたい場合は、「別の条件で一覧」をクリックします。

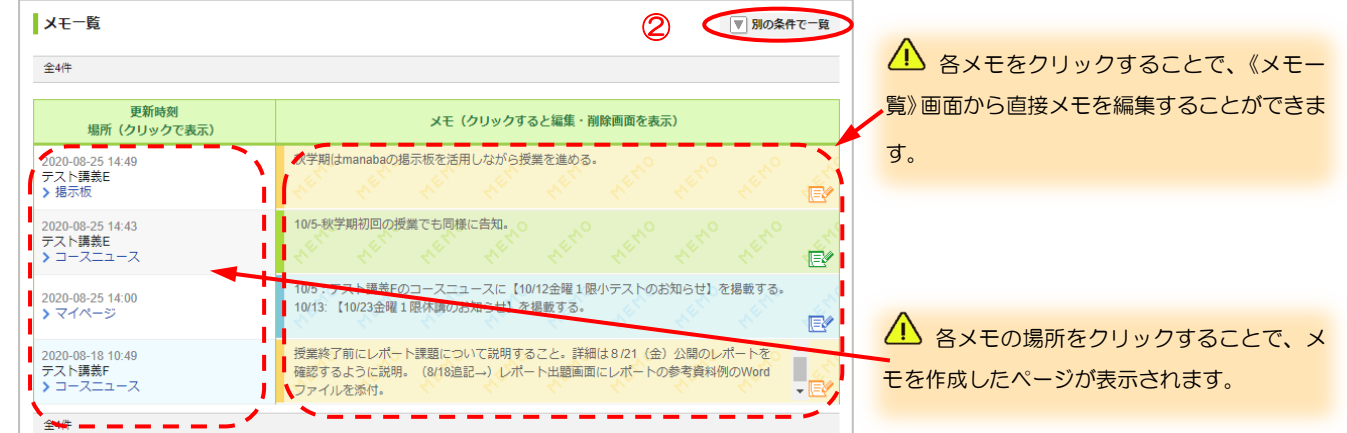

③ 検索したいメモの色や内容のキーワードを選択・入力し、選択表示をクリックすると、条件と合致したメモ が表示されます。

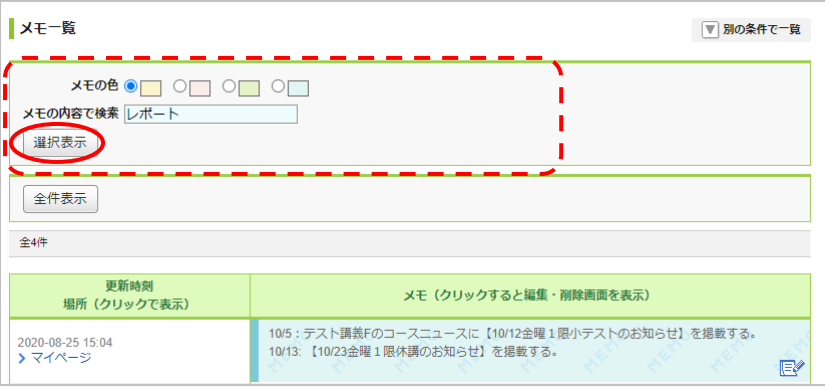

## <span id="page-10-0"></span>設定

manaba を利用する際に、以下の基本設定を行います。 右上の[設定]をクリックし、《設定》画面を表示します。

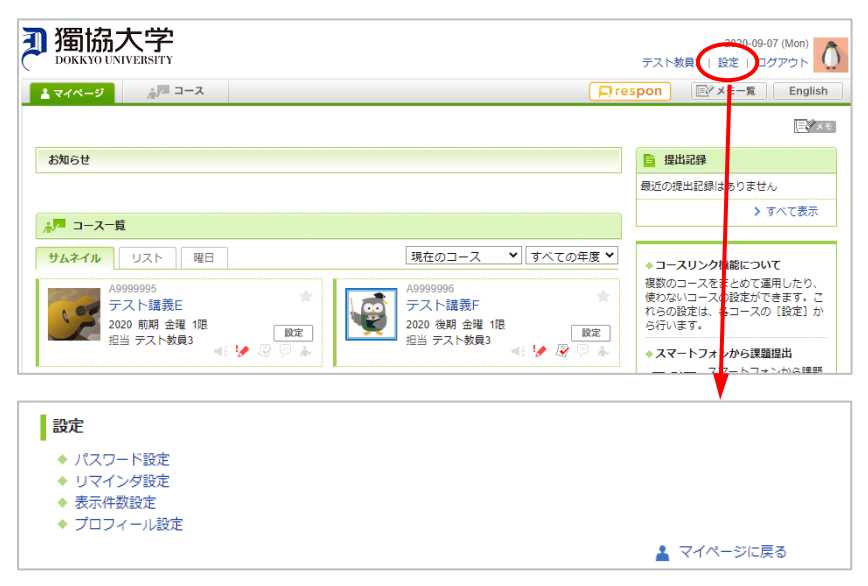

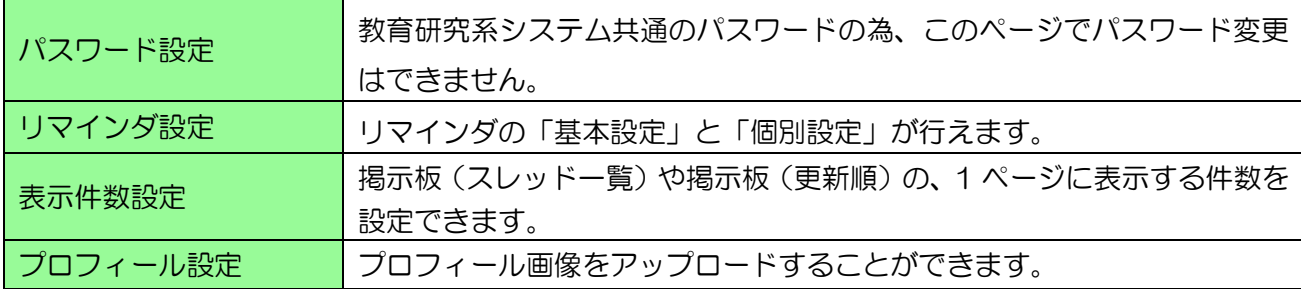

<span id="page-11-0"></span>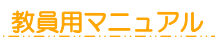

リマインダとは、manaba に新しいお知らせや書き込みがあった場合に、それらの更新情報をユーザーが登録 しているメールアドレス宛に送信する機能です。

獨協大学<br>DOKKYO UNIVERSITY | manaba

リマインダの設定がされている項目には ※ が表示されます。

① 《設定》画面で[リマインダ設定]をクリックします。

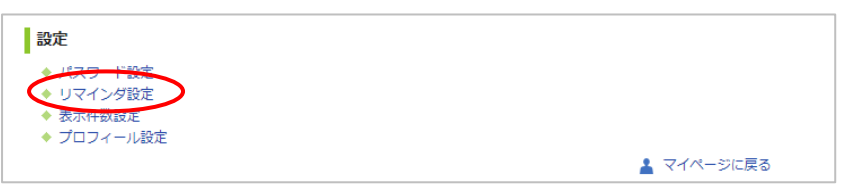

② 《リマインダ設定》画面でリマインダを受け取るメールアドレスを登録し、各項目の「受信する」「受信しな い」を選択します。

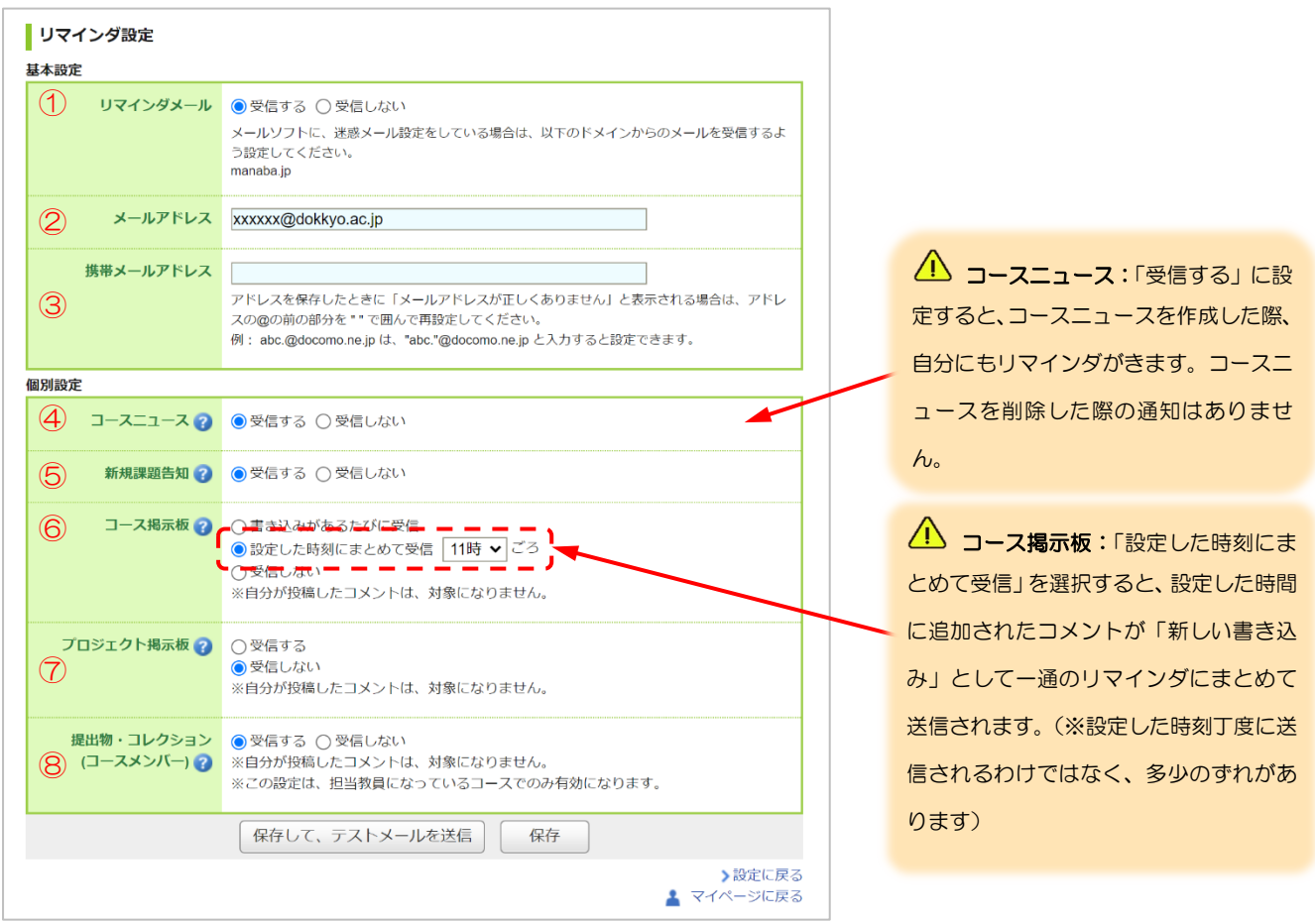

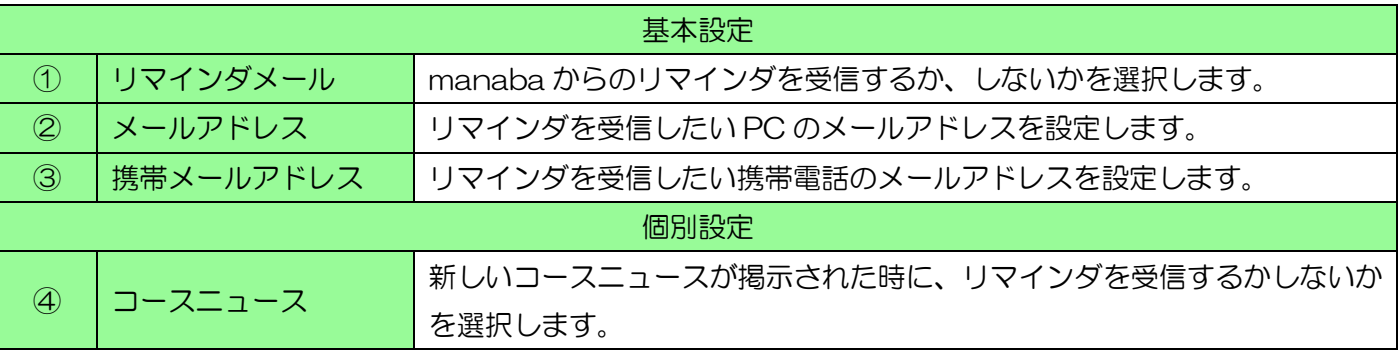

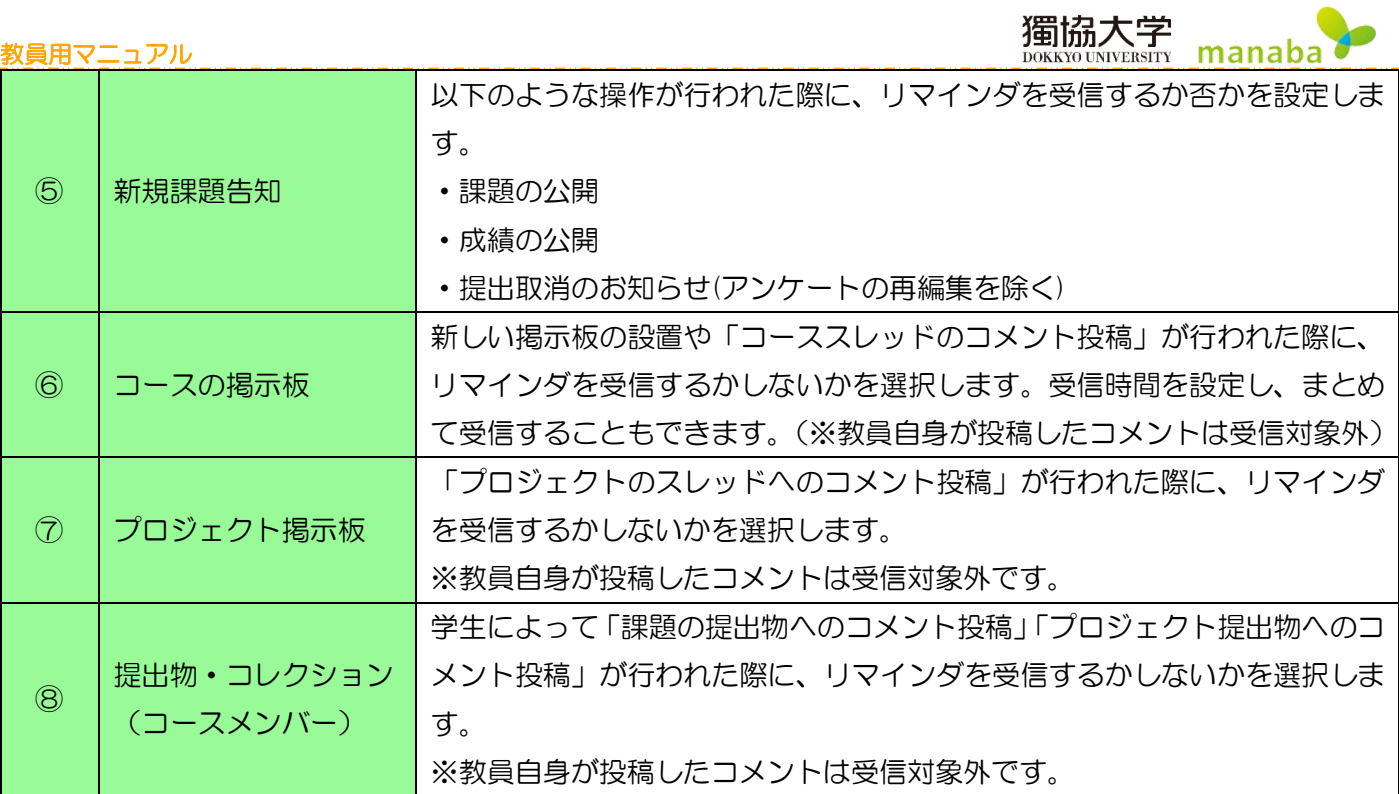

△ 「個別設定」でリマインダを「受信する」に設定していても、メールアドレスの登録がない場合や、「基本設 定」でリマインダを「受信しない」にしている場合は、リマインダは送信されません。

3 保存して、テストメールを送信をクリックします。

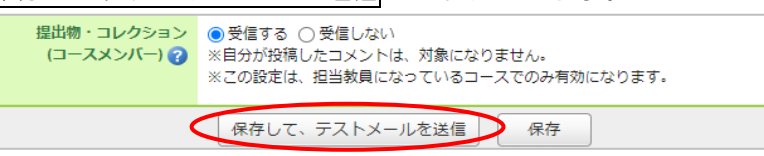

④ 登録したメールアドレス宛に以下のテストメールが届くことを確認してください。

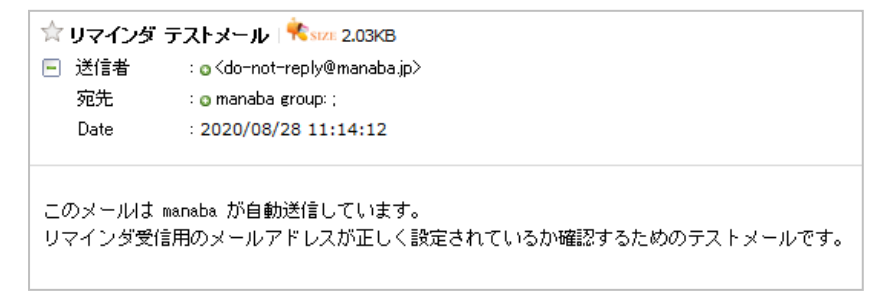

△ コースコンテンツはリマインダ設定の対象外の為、コースコンテンツの更新を学生に知らせたい場合は、 コースニュースなどを利用して学生へ通知してください。

△ 小テストや課題の受付開始日時より前に「公開中」にすると、「受付開始待ち」になり、受付開始日時を過ぎ ると、自動的に「受付中」になります。このときリマインダを送信して公開にしていると、リマインダアイコン にも「予約」の文字が表示されます。リマインダメールは、受付開始日時に送信されます。

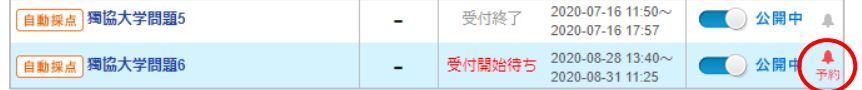

## <span id="page-13-0"></span>学生に課題を再提出させた場合

学生が「新規課題告知」を「受信する」に設定している場合、小テストやレポートなどで、教員が課題を再提出 させるをクリックし、課題再提出の指示を出した場合、学生宛に自動的にリマインダが送信されます。

獨協大学 NIVERSITY

① 課題を再提出させるをクリックします。

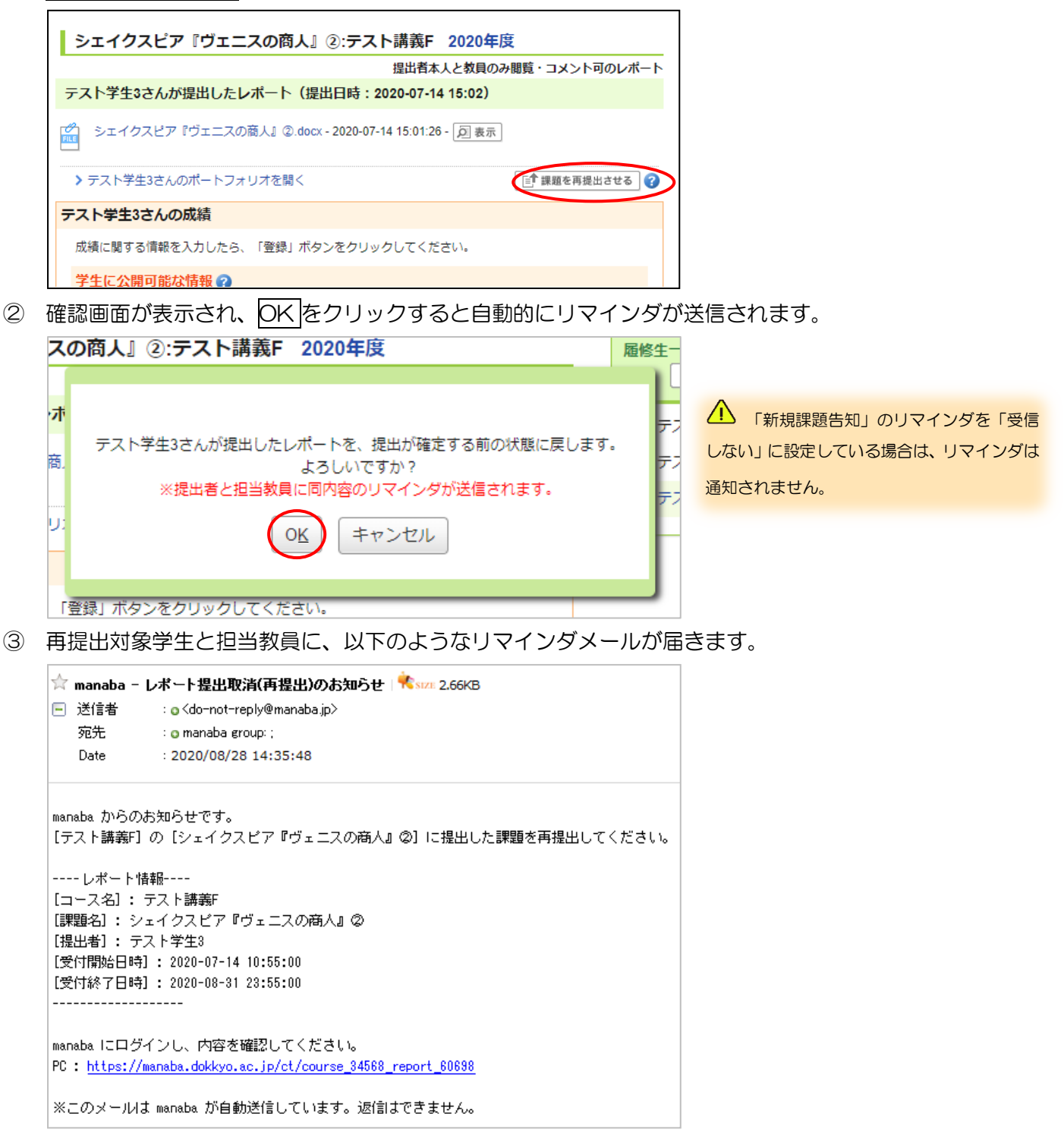

#### <span id="page-14-0"></span>教員用マニュアル プロジェクトに関するリマインダ

教員が「プロジェクト掲示板への新着書き込みのお知らせ」を「受信する」に設定していても、学生だけのチー ムを作ると教員にはリマインダメールが送信されません。

獨協大学

manaba

▲ 担当教員はチームメンバーに入らなくても、すべてのチームのページを閲覧・コメントすることは可能です。

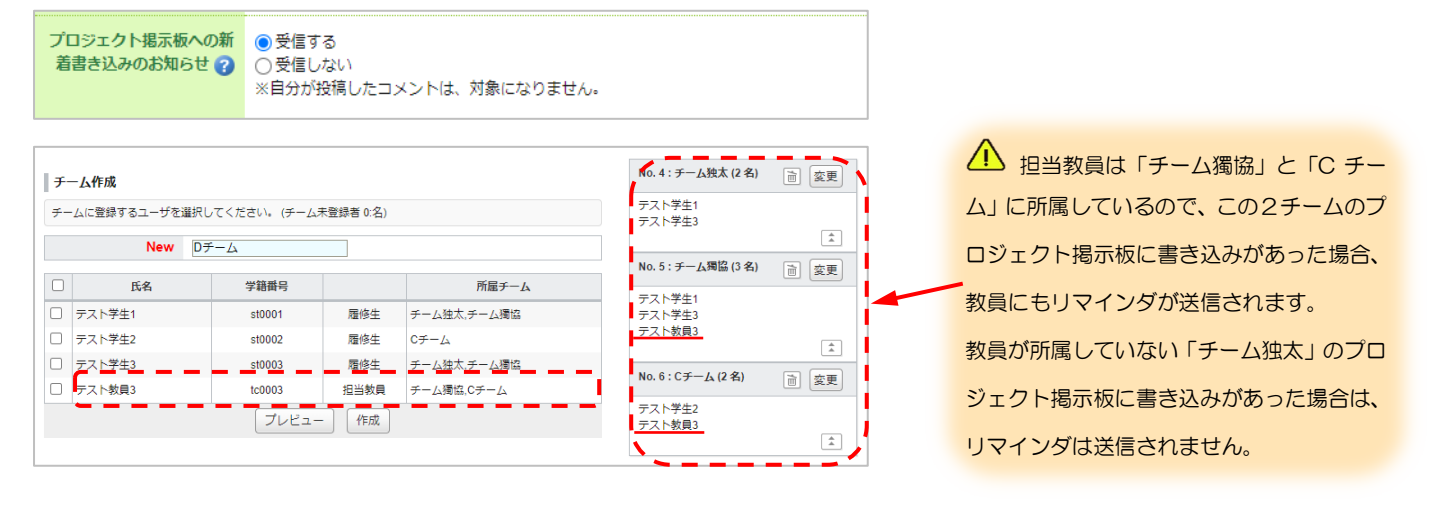

## <span id="page-15-0"></span>プロフィール設定

プロフィールに写真を登録しておくと、掲示板でコメントを投稿したときに自分の写真がコメントと一緒に表示 されるため、誰が投稿したコメントかが判別し易くなります。

獨協大学

DOKKYO UNIVERSITY

manaba

① 《設定》画面を表示し、[プロフィール設定]をクリックします。《プロフィール設定》画面が表示されます。

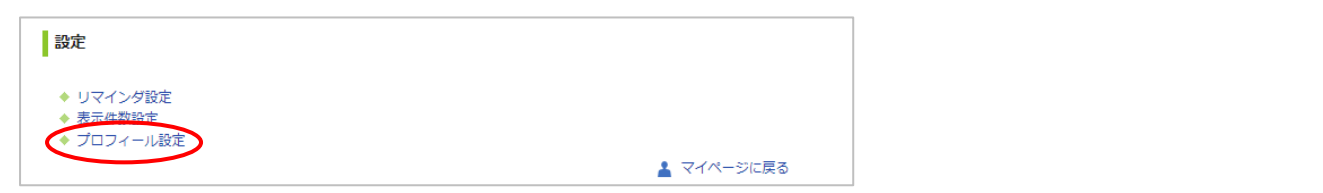

② ファイルを選択からプロフィール画像にしたい画像を選択し保存をクリックします。

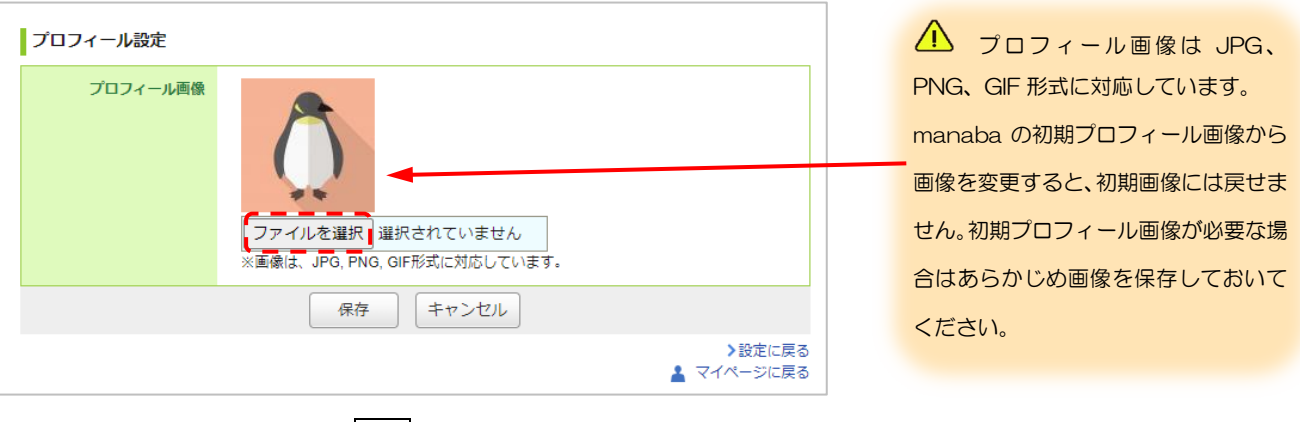

③ 確認画面が表示されるので、OK をクリックします。

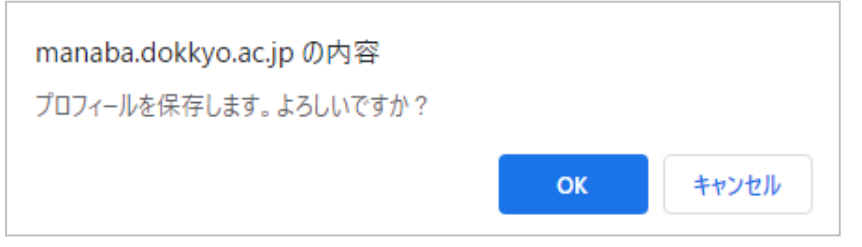

#### <span id="page-16-0"></span>コース

教員が受け持っている科目ごとにコースが登録されています。コースメニューに表示されている各コンテンツを 活用しながら授業を進められます。

獨協大学

manaba

複数の科目が合併開講されているため、表示される科目名(コース)が「履修科目名」と異なる場合があります。 科目名が異なる場合は「曜日・時限・担当教員名」で判断してください。

春学期は「前期」、秋学期は「後期」と表示されます。

コース履修者情報は、PorTaⅡの情報と連動しています。manaba に反映されるタイミングは、PorTaⅡに登 録された翌日です。

## <span id="page-16-1"></span>コーストップ画面

【マイページ】もしくは【コース】画面から[コース名]をクリックし、コースメニューを表示します。

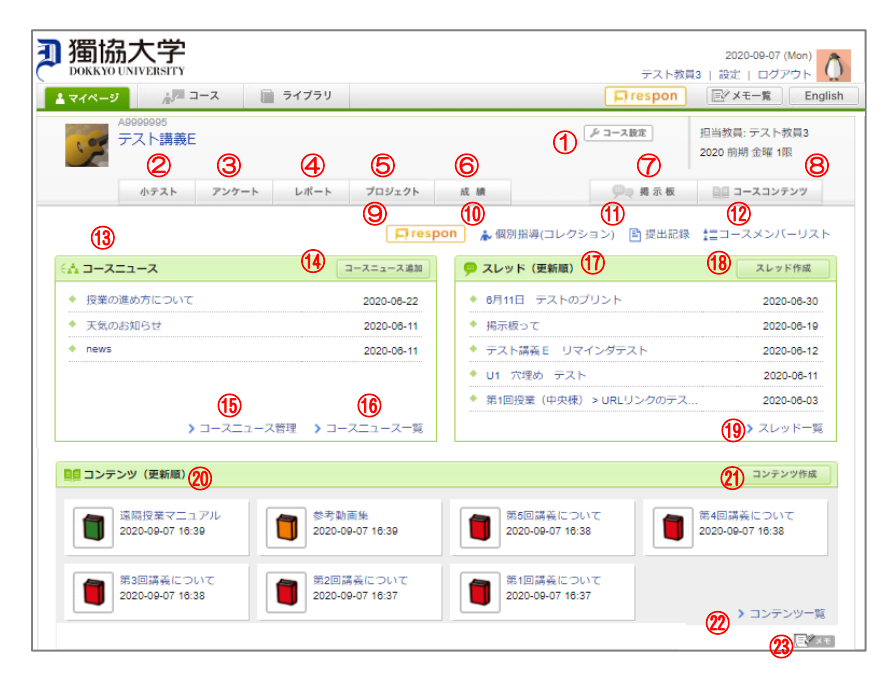

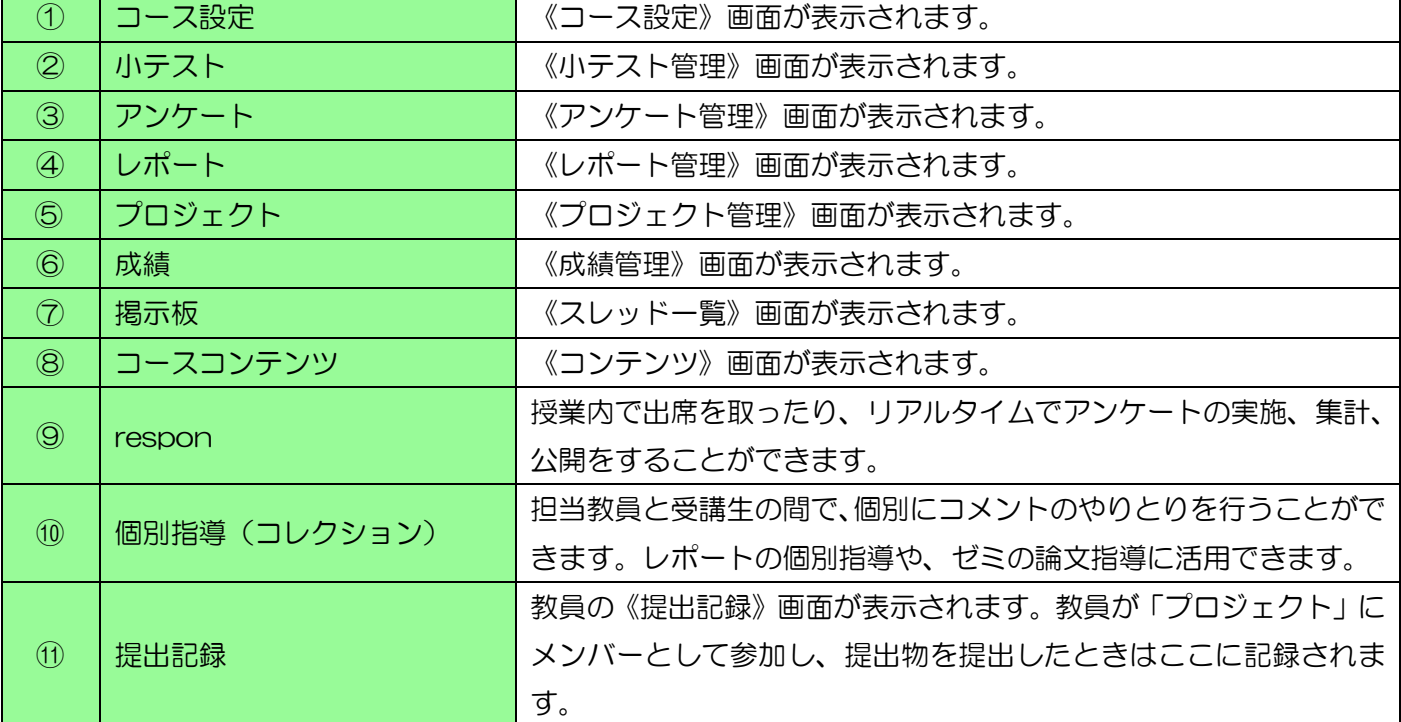

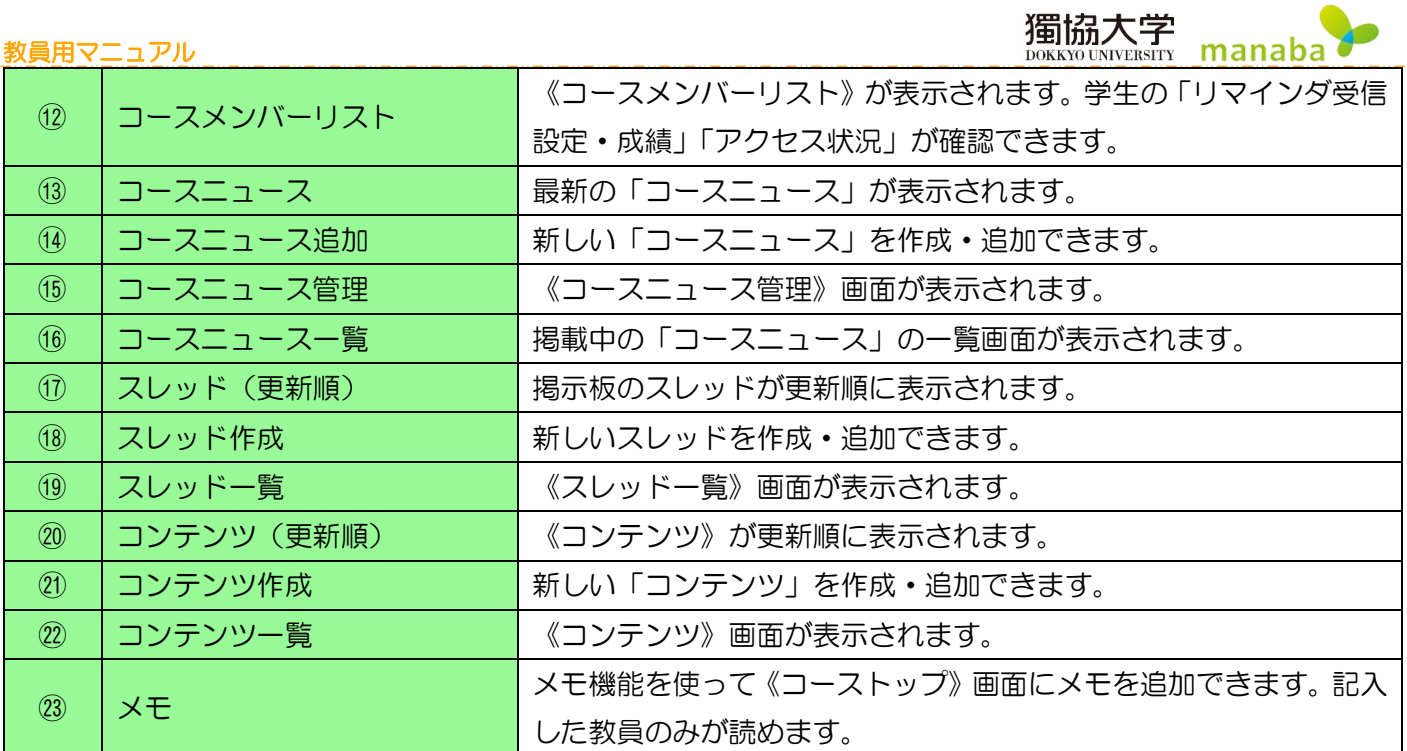

## <span id="page-17-0"></span>登録されているコースを確認する

自分がどのコースに登録されているのかを確認する場合は、画面上部の【コ―ス】をクリックし、「コース一覧」 で確認します。

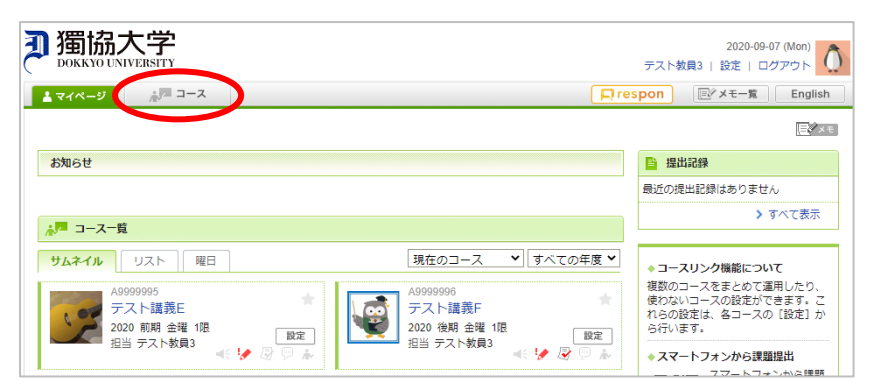

## <span id="page-18-0"></span>コースの表示切り替え

コースは利用状態や形式により、表示を切り替えることができます。

サムネイル形式:標準の表示形式です。

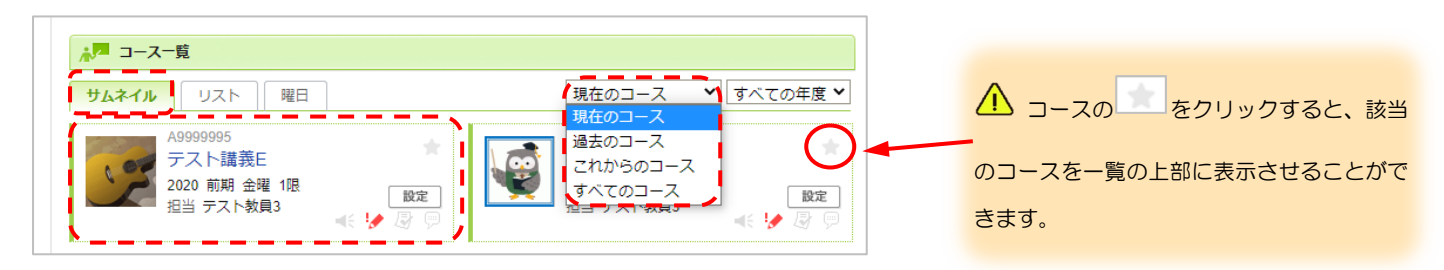

#### リスト形式:コースを一覧したい時の表示形式です。

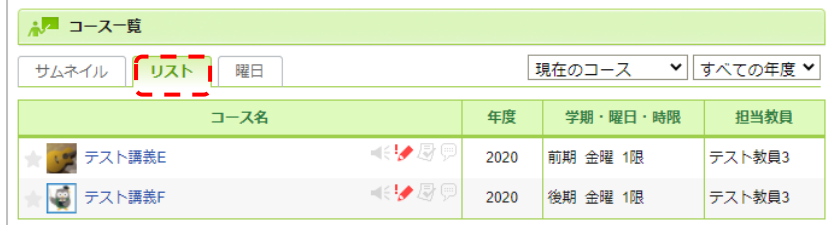

**☆曜日形式:コース**を曜日ごとに確認したい時の表示形式です。

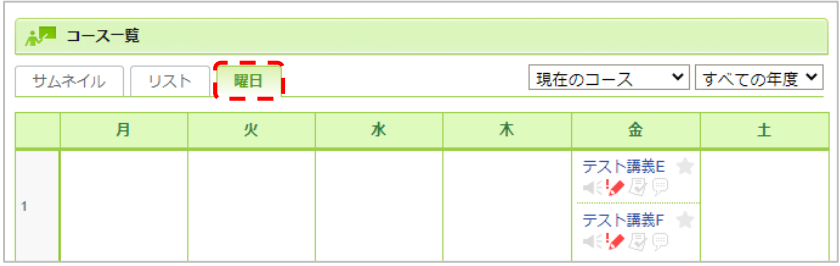

「曜日形式」はお使いの環境によって、 登録されているコースの情報が異なるため、 実際の時間割表とは異なることがあります。 複数曜日に開催される授業などは、一つのコ マにまとめて表示される場合もあります。

## 表示コースの切替(プルダウンメニュー)

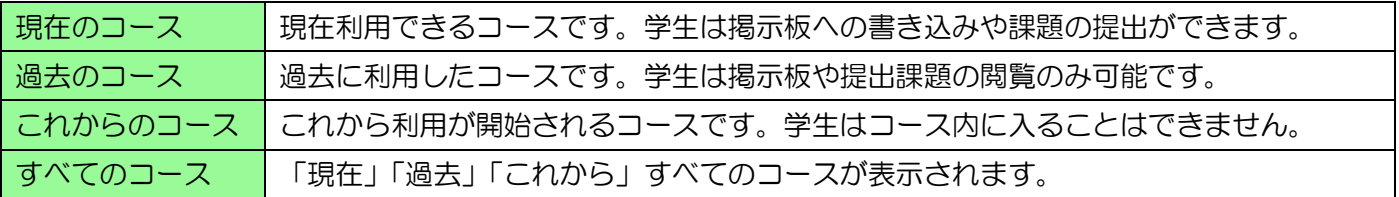

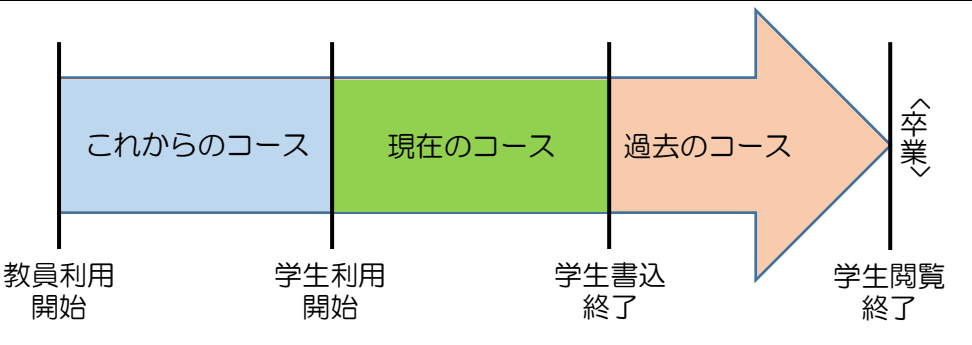

<span id="page-19-0"></span>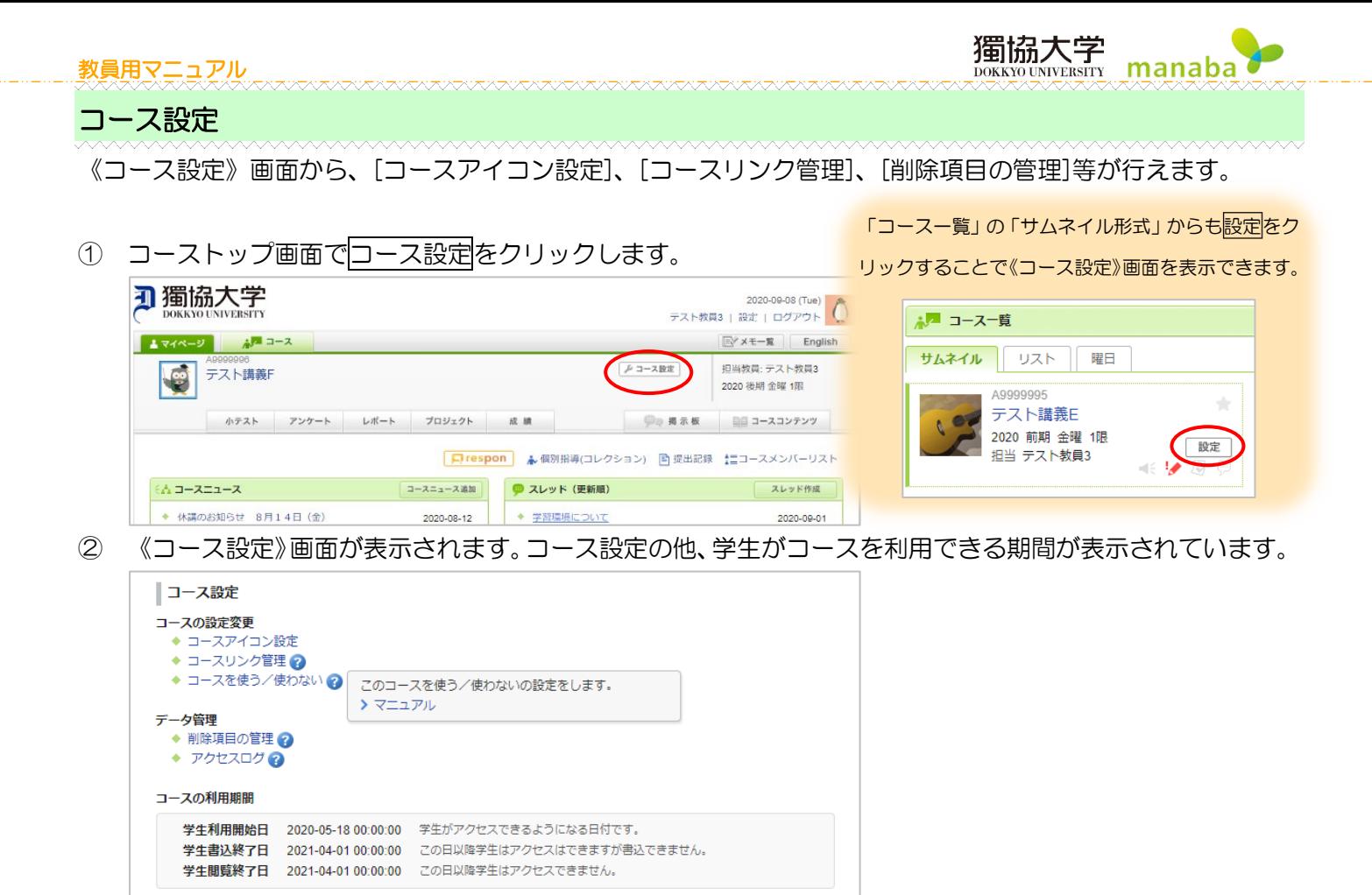

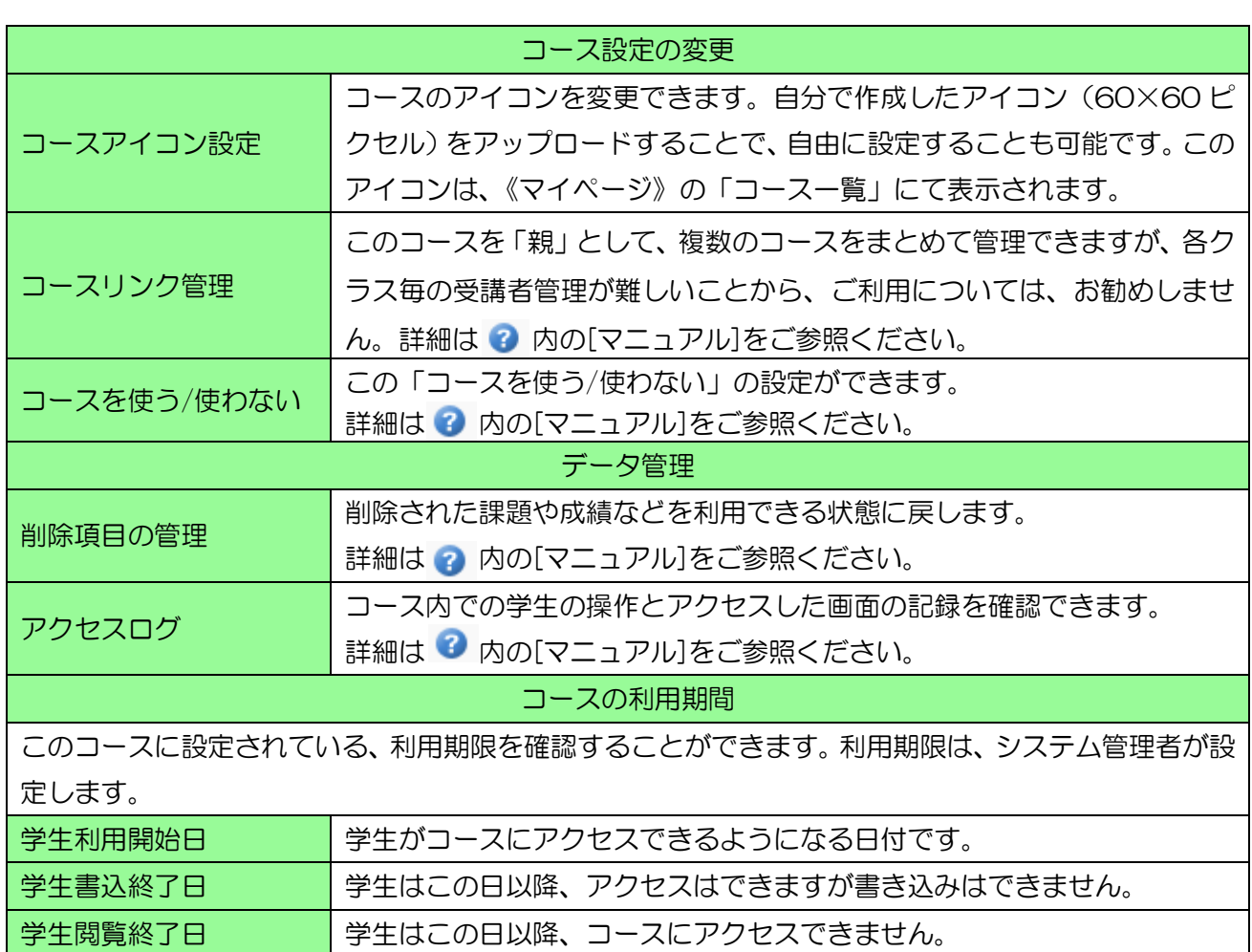

<span id="page-20-0"></span>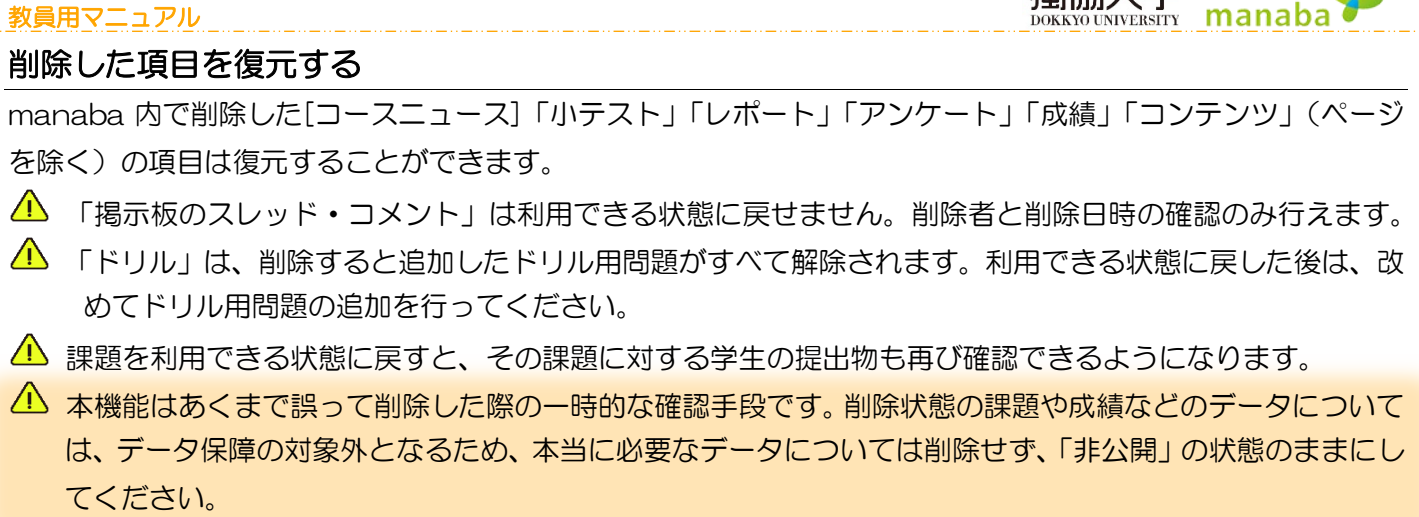

1 コーストップ画面でコース設定をクリックします。

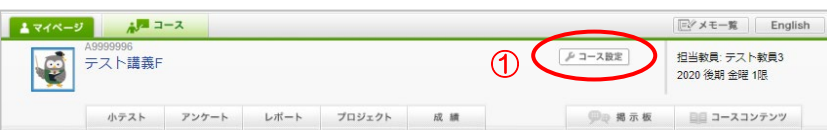

② 《コース設定》画面の「データ管理」から[削除項目の管理]をクリックします。

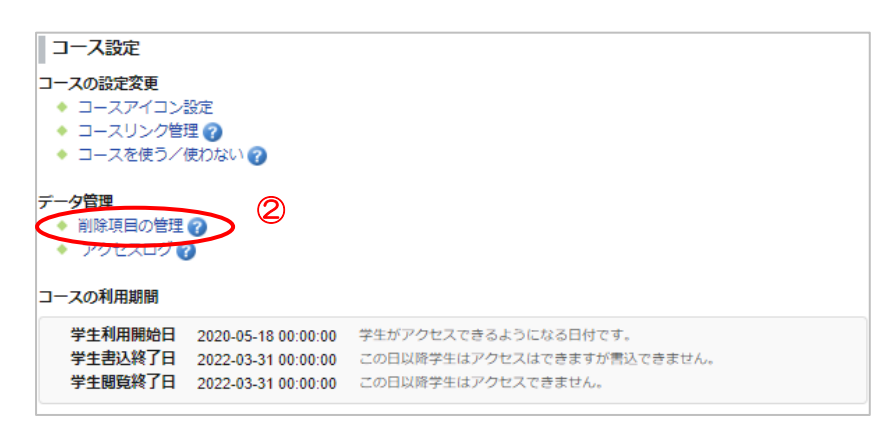

- ③ 《削除項目の管理》画面に、これまで削除した全項目が一覧で表示されます。該当の復元したい項目にチェ ックを付けます。
- ④ 一覧下部のチェックした項目を利用できる状態に戻すをクリックして復元完了です。

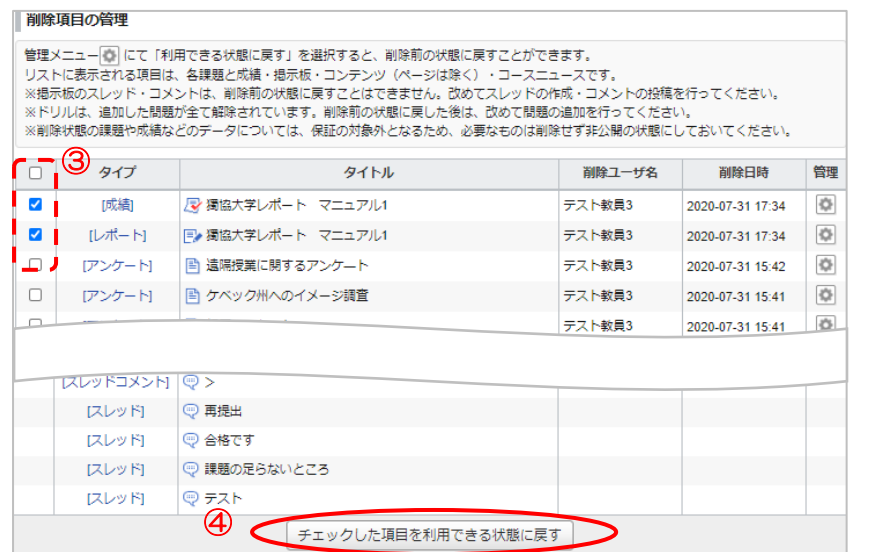

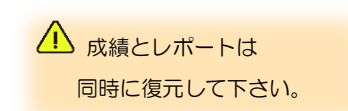

獨協大学

#### <span id="page-21-0"></span>学生のアクセス履歴を確認する

学生のコース内でのアクセス履歴(課題の提出やニュースの閲覧等)を、日時や対象の課題、ニュースを指定し て確認することができます。

獨協大学

DOKKYO UNIVERSITY

manab

△ 学生から「課題を提出したはずなのに未提出と表示されている」等の問い合わせがあった場合、その学生 が課題にアクセスしていたのか、入力やアップロードをしたのか等を確認することができます。

## <span id="page-21-1"></span>コース設定からアクセス履歴を確認する

① コーストップ画面でコース設定をクリックします。

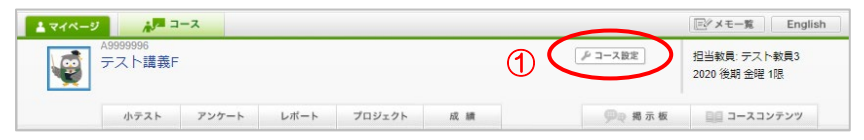

② 《コース設定》画面の「データ管理」から [アクセスログ] をクリックします。

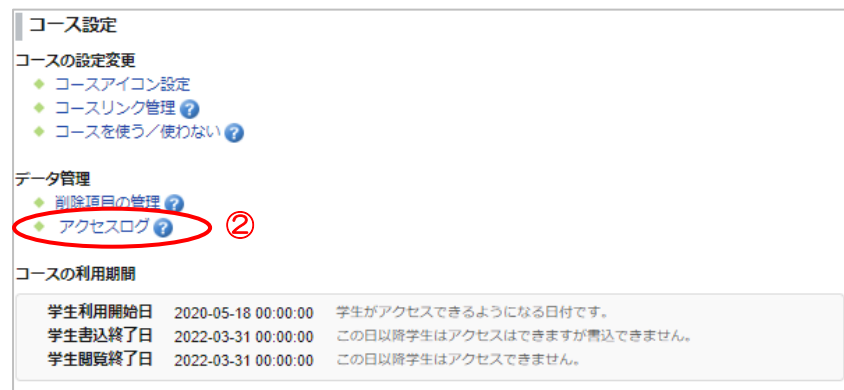

③ 対象の学生名をクリックします。

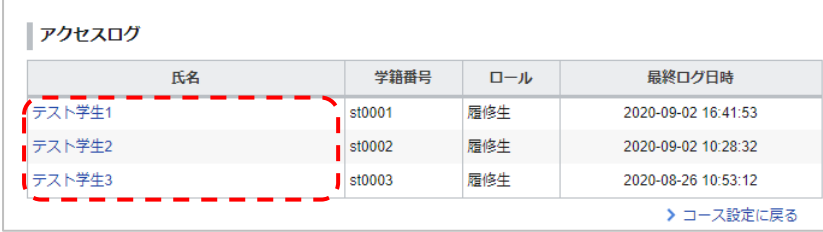

④ 日時が新しいものが上に表示されます。「表示画面/操作名」列には、表示した「画面(例:コメント一覧・ チームスレッド)」が黒文字で、ボタンクリックなどの「操作(例:コメント投稿・提出)」が赤文字で表示 されます。

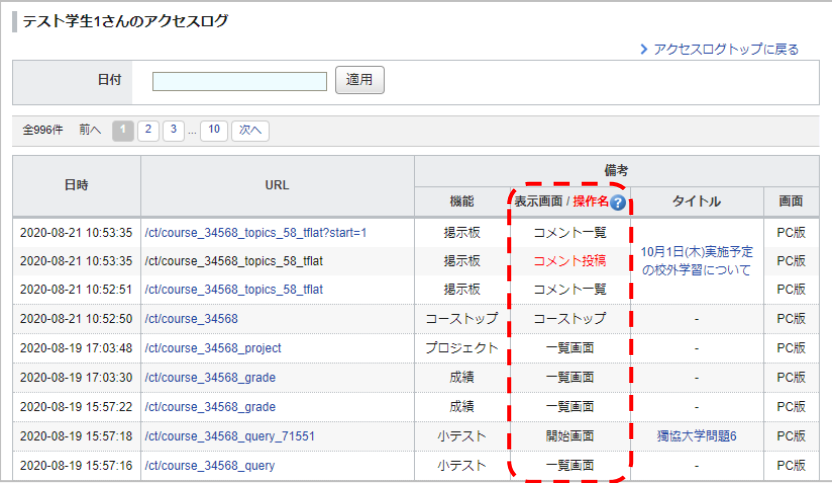

獨協大学<br>**DOKKYO UNIVERSITY** nanaba

⑤ 「備考」列に表示される個別の「タイトル」をクリックすることで、その課題やお知らせに関するアクセス 履歴のみを表示できます。また、日付を指定することで、その日に絞ったアクセス履歴のみを表示できます。

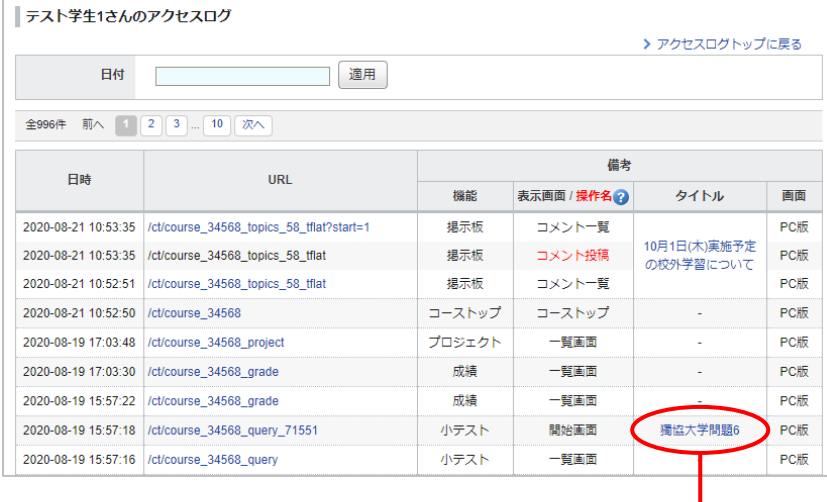

1 コースを履修している学生の操作履歴の み確認できます。課題の「公開/非公開」作業 等、担当教員の操作履歴は表示されません。

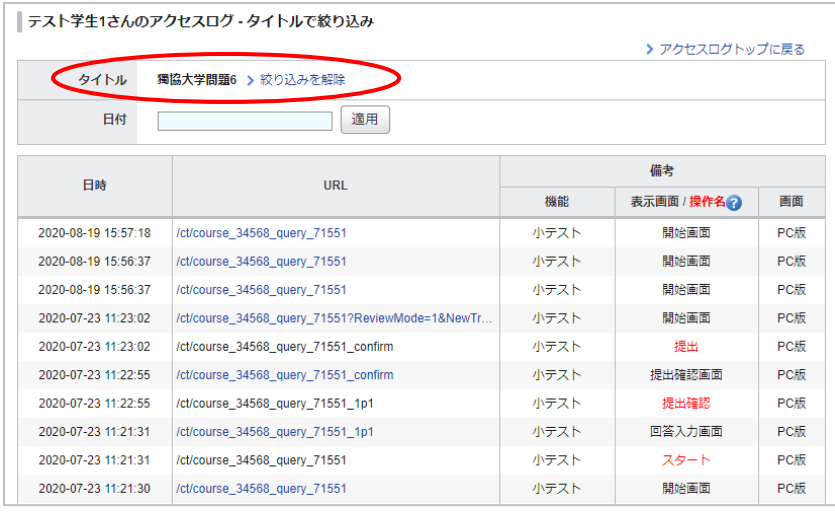

#### <span id="page-23-0"></span>① 各課題の《提出状況》画面にある[ログ]をクリックします。

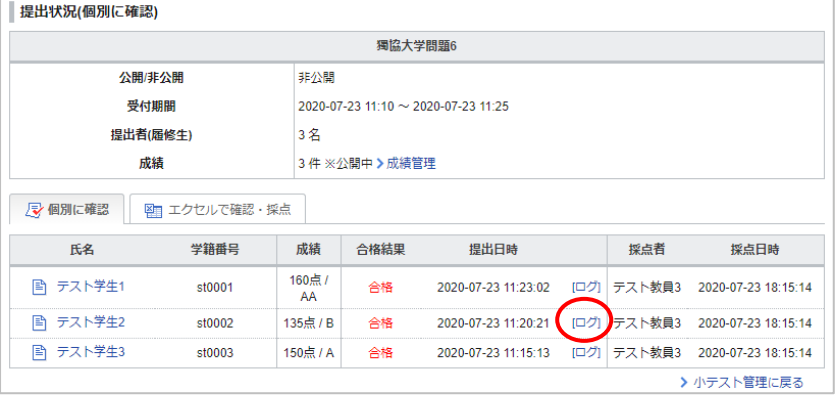

△ コースのアクセスのみ確認できます。学 生ポートフォリオからのコメント投稿・削除の 操作履歴は確認できません。

#### ② 該当学生のこの課題へのアクセス・操作履歴を確認できます。

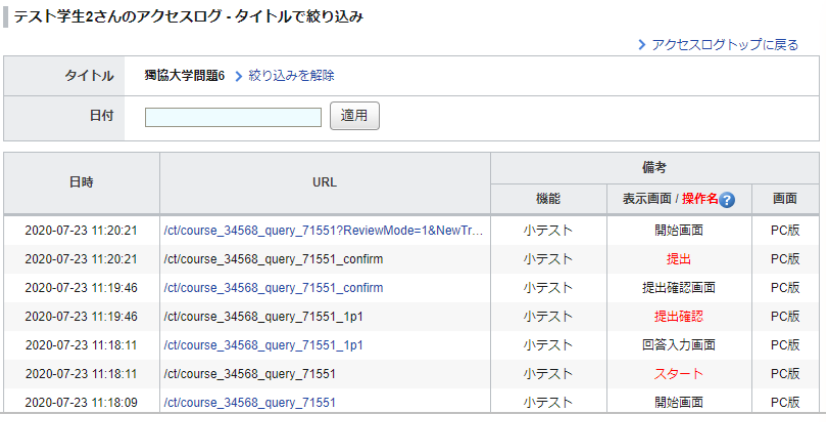

「操作」はボタンクリック等を行った 「操作自体」の記録であり、その処理が完了 したとは限りません。そのため、「操作」に 記載されている内容と実際の課題のステー タスは異なることがあります。

例:提出したが、実際には「受付終了」で受 け付けられなかった。

例:提出したが、指定した日時外で提出取り 消しを行った。

上記のような例の場合「表示画面/操作名」 列に「提出」の文字が一切存在しない場合等 は、実際に提出の操作を行っていない可能 性が高くなります。

# 獨協大学<br>DOKKYO UNIVERSITY manaba

## <span id="page-24-0"></span>コースメンバーリスト

《コーストップ》画面の[コースメンバーリスト]をクリックし、コースメンバーリストを表示します。 このリストでは、各学生のリマインダの受信設定状況、成績を確認することができます。このリストでは、各学 生のリマインダの受信設定状況、成績を確認することができます。

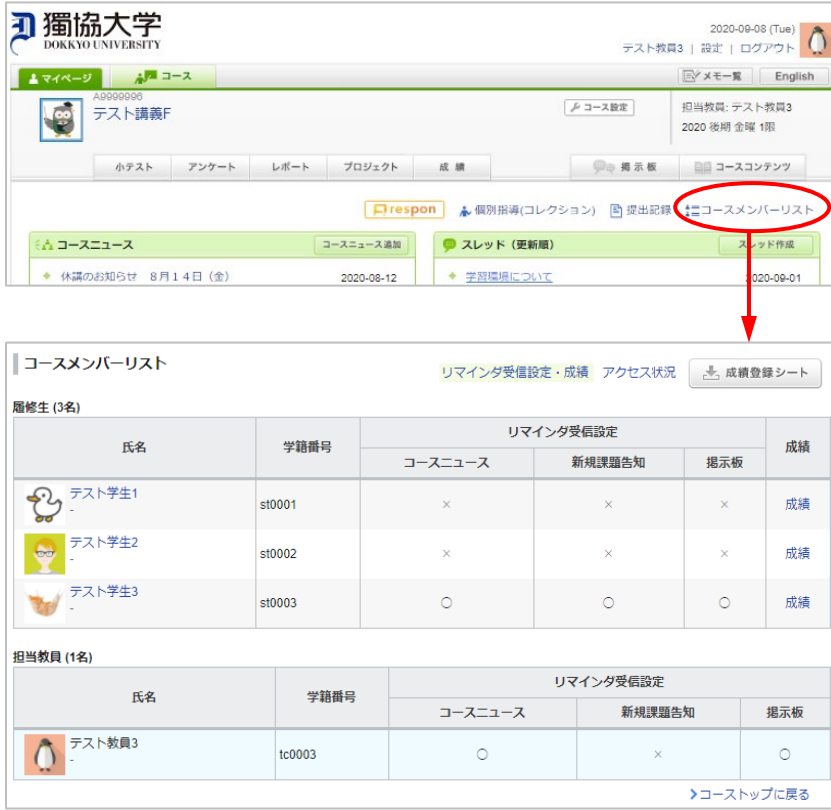

## <span id="page-24-1"></span>リマインダ受信設定確認

各受講生のリマインダ受信設定状況を確認することができます。 確認できるリマインダ設定は次の三項目。

◆コースニュース ◆新規課題告知 ◆掲示板のコメント

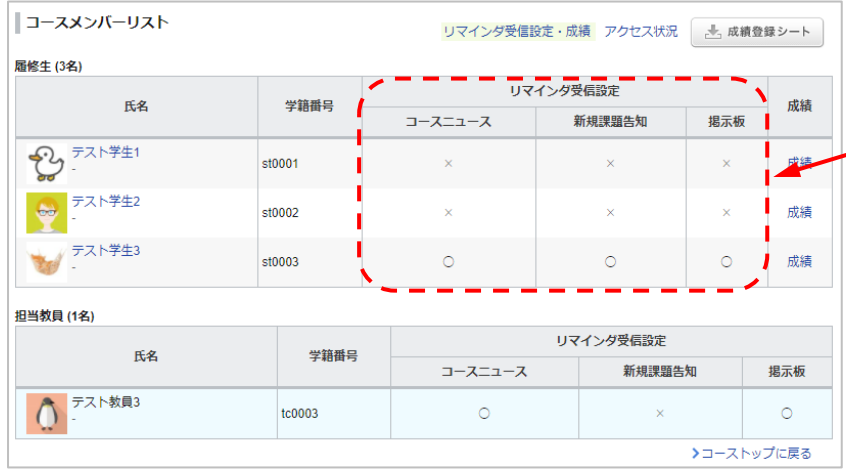

ハ リマインダを「受信しない」に設定している 場合は、すべて「×」となります。 リマインダを「受信する」を設定していても、メ ールアドレスが未入力の場合は「×」となります。

△ 最初の講義時にリマインダメールを受信する よう、学生に周知することをお勧めします。

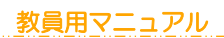

#### <span id="page-25-0"></span>成績確認

[成績]をクリックすると、その学生の各課題(小テストやレポート等)の成績を一覧で確認することができます。

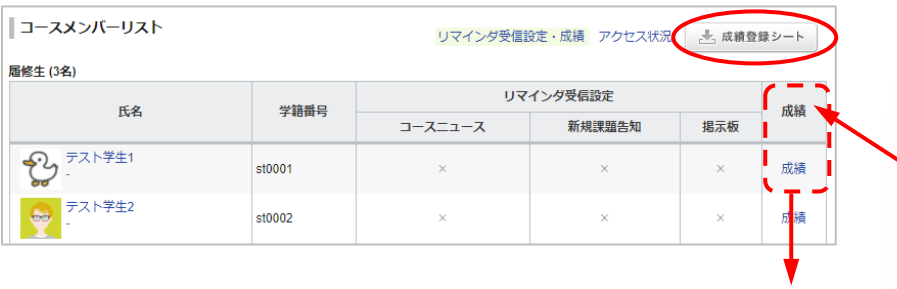

《コースメンバーリスト》画面からも「成績 登録シート」をダウンロードできます。「こ の成績登録シート」に関する詳細は、マニュ アル「成績」>「成績の登録」をご参照くだ さい。

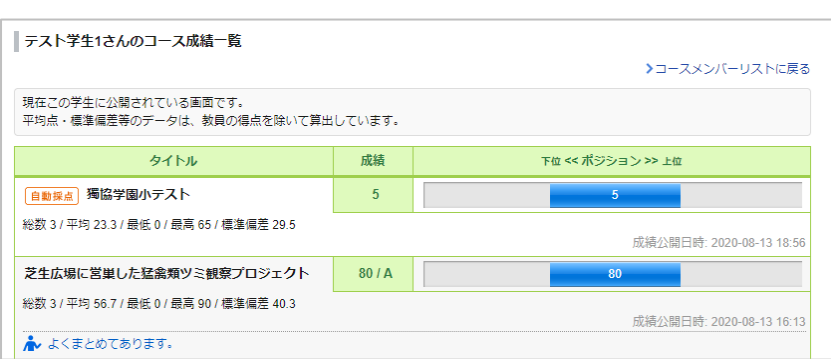

## <span id="page-26-0"></span>アクセス状況確認

また、[アクセス状況]をクリックすると、そのコースに対する担当教員と学生のアクセス状況について、以下の 項目を確認することができます。

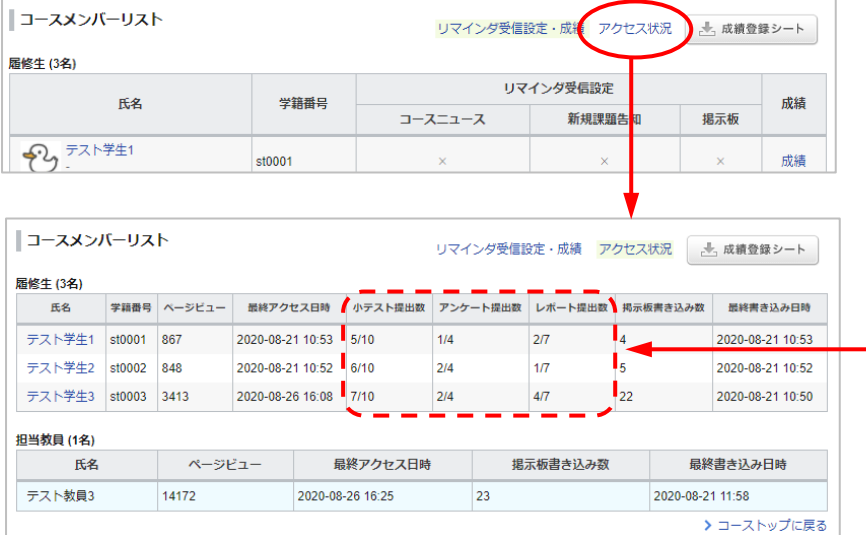

「提出数」の分母はそれぞれ「公開中」 の小テスト・アンケート・レポートの数になり ます。「非公開」状態に設定してある課題は分 母と提出数に反映されません。

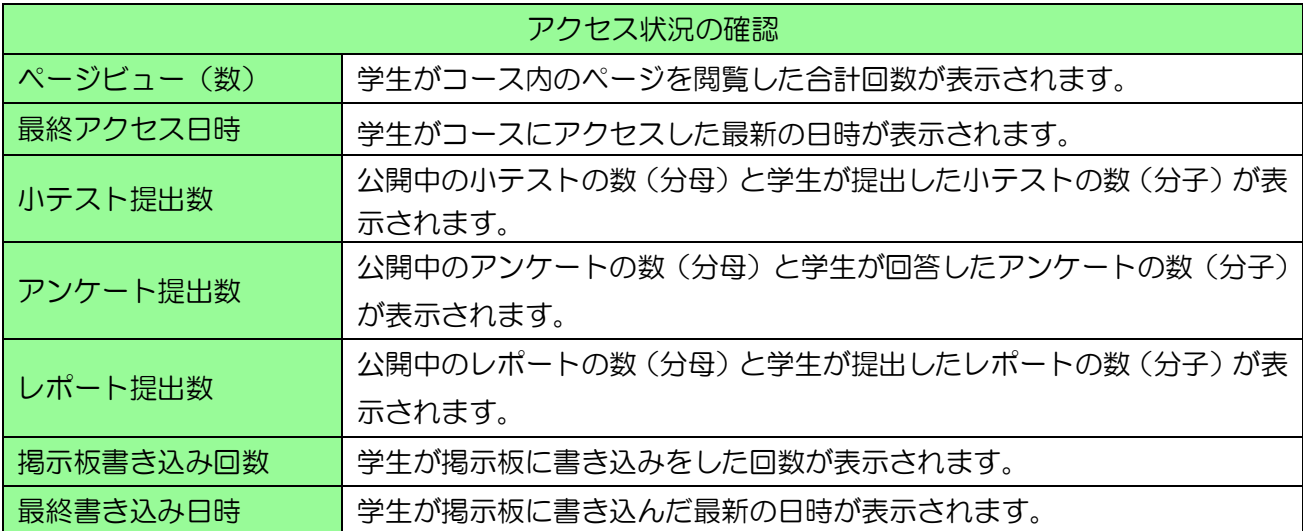

## <span id="page-27-0"></span>まとめ選択・操作

複数のタイトルを選択して、まとめて同じ操作をすることができます。 メニューにより操作できる内容は異なります。

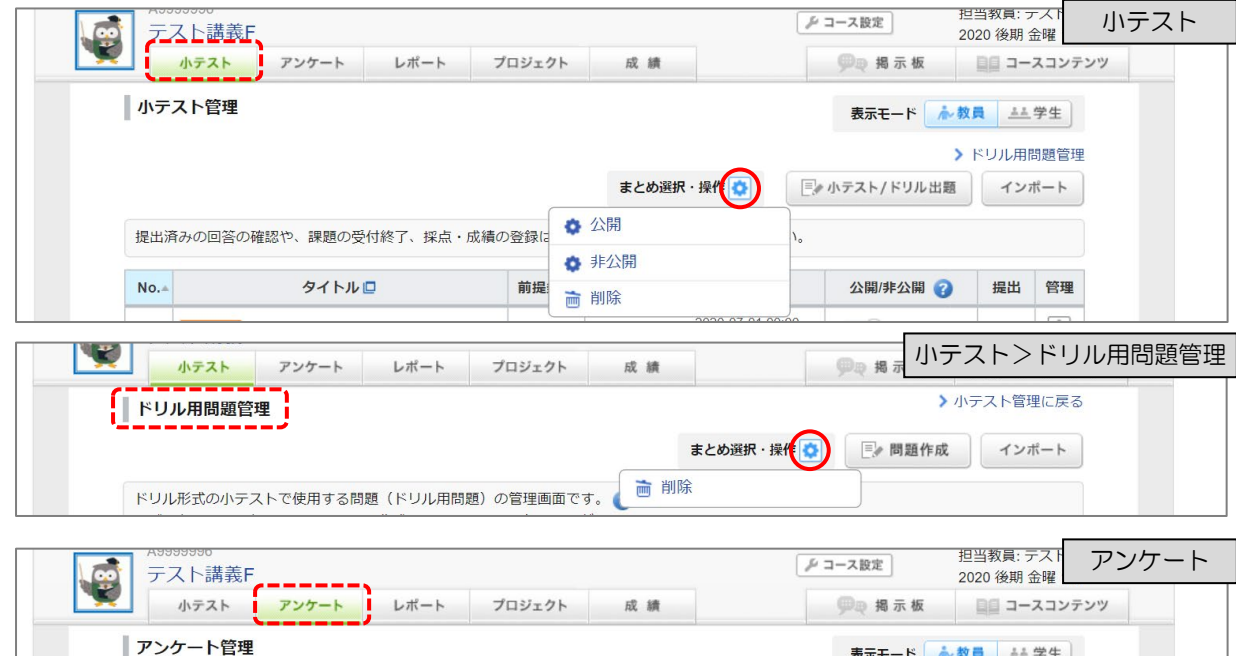

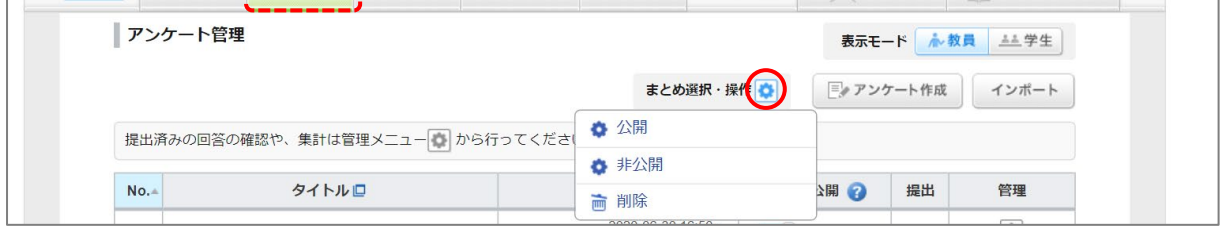

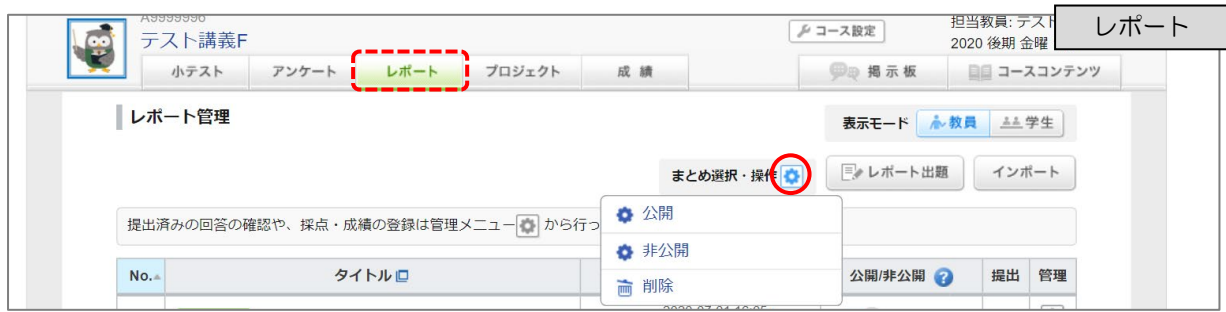

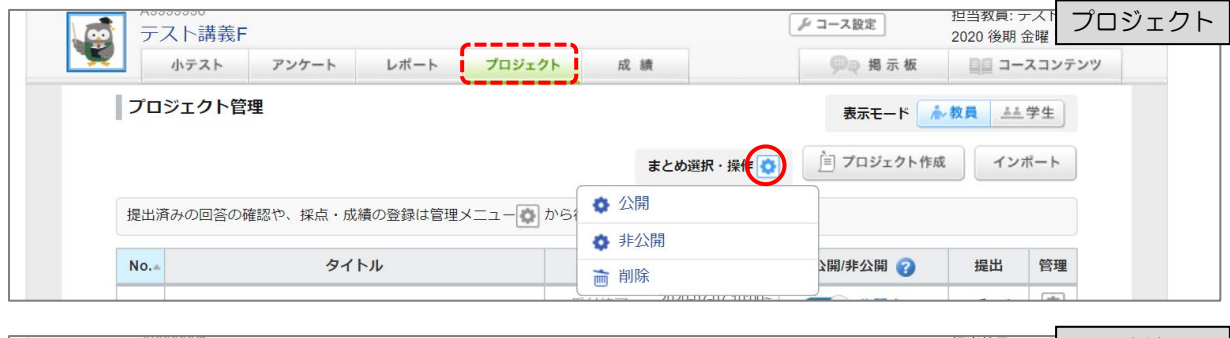

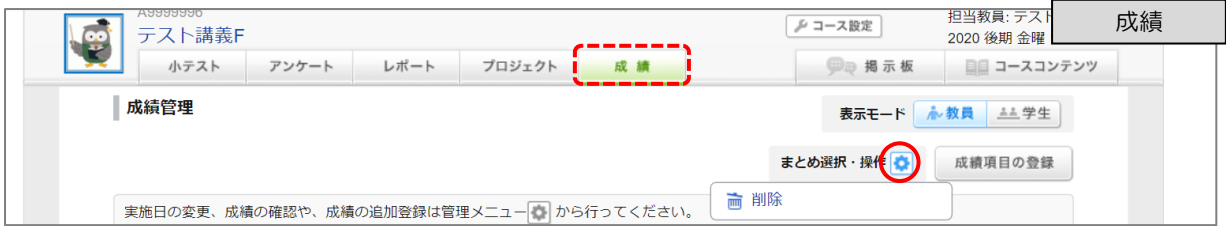

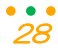

<span id="page-28-0"></span>よくある質問 Q&A

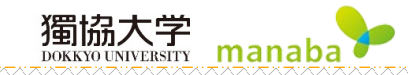

 $Q$  文字入力で注意点はありますか。

 $\bigwedge$  manaba では、NFKC(Unicode の正規化)を行っているため、英数入力は全角で入力しても、すべて半 角に変換されます。

 $\mathbf Q$  プロフィール画像やコースアイコンを変更しても、反映されません。

 $A$  ブラウザをリロードしてください。 リロードする方法は、OS・ブラウザ等によって異なります。 ≪Windows:Google chrome の場合≫ 「Shift+F5」キーを押す。

≪Windows:Microsoft Edge、Mozilla Firefox の場合≫ 「Ctrl + F5」キーを押す。

≪Mac:Safari の場合≫ 「Ctrl + R」キーを押す。

Q コースメンバーリストの[アクセス状況]から学生の「レポート提出数」を確認したが、

実際に出題したレポート課題数と表示されている分母のレポート課題数が違います。

 $\mathsf A$  コースメンバーリストの[アクセス状況]に表示されている「提出数」の分母は、それぞれ「公開中」の小テ スト・アンケート・レポートの数になります。「非公開」状態に設定してある課題は分母として提出数に反映され ていません。